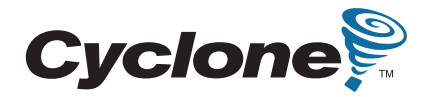

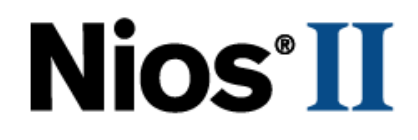

# **Nios Development Board**

# **Cyclone II Edition Reference Manual**

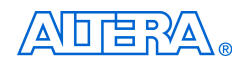

101 Innovation Drive San Jose, CA 95134 www.altera.com

Development Board Version 6XX-40020R Document Version 1.3<br>
Document Date May 2007 Document Date

Copyright © 2007 Altera Corporation. All rights reserved. Altera, The Programmable Solutions Company, the stylized Altera logo, specific device designations, and all other words and logos that are identified as trademarks and/or service marks are, unless noted otherwise, the trademarks and service marks of Altera Corporation in the U.S. and other countries. All other product or service names are the property of their respective holders. Altera products are protected under numerous U.S. and foreign patents and pending applications, maskwork rights, and copyrights. Altera warrants<br>performance of its semiconductor products to current specifications in accordan changes to any products and services at any time without notice. Altera assumes no responsibility or liability arising out of the ap-

plication or use of any information, product, or service described herein except as expressly agreed to in writing by Altera Corporation. Altera customers are advised to obtain the latest version of device specifications before relying on any published information and before placing orders for products or services.

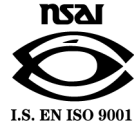

Part Number MNL-N051805-1.3

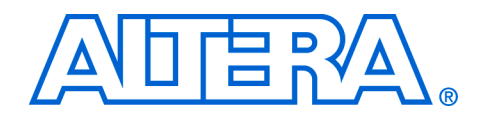

## **Contents**

#### 

#### **Chapter 1. Overview**

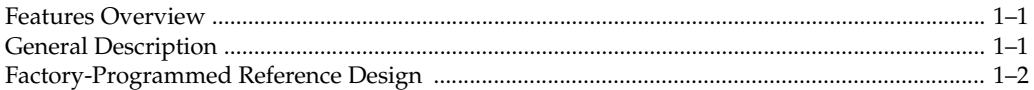

### **Chapter 2. Board Components**

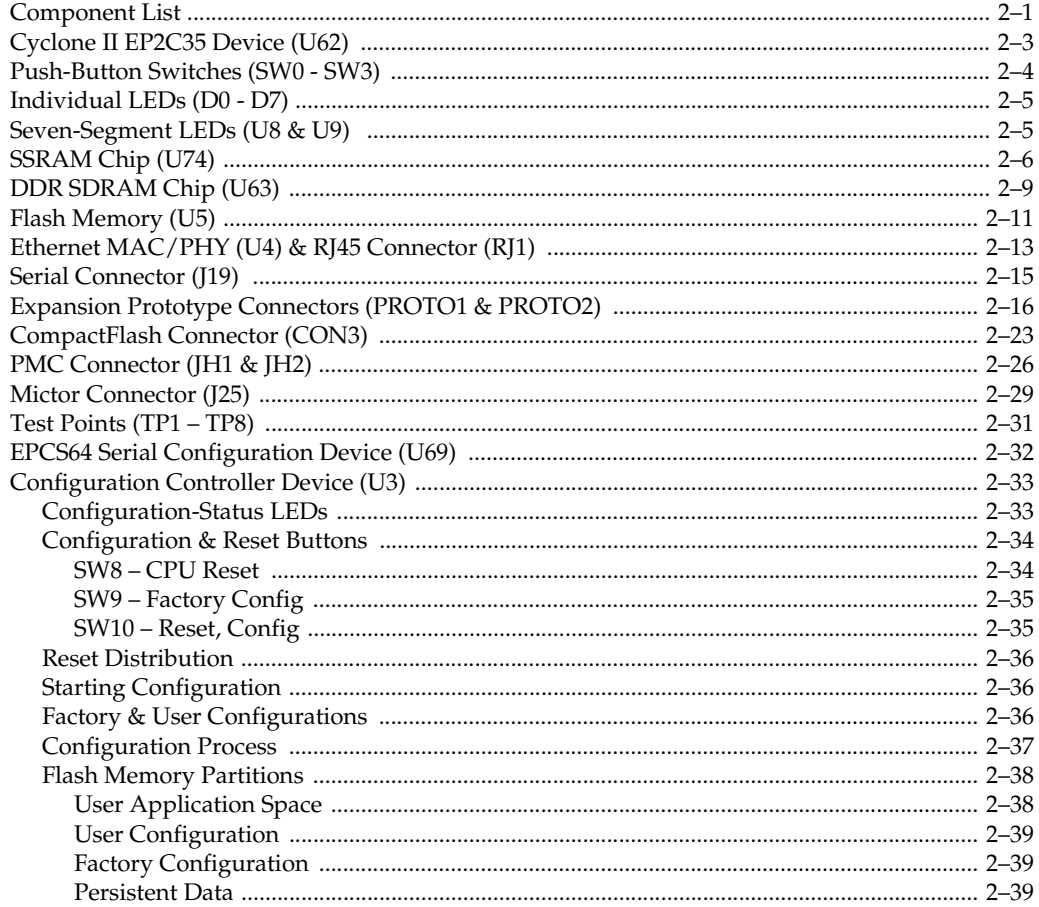

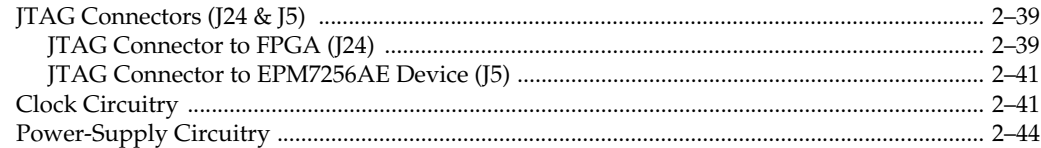

### Appendix A. Restoring the Factory Configuration

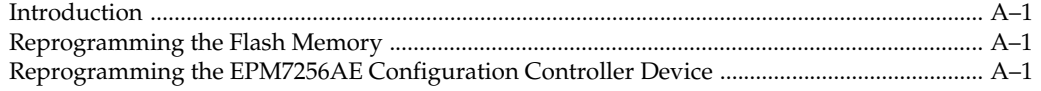

### Appendix B. Connecting to the Board via Ethernet

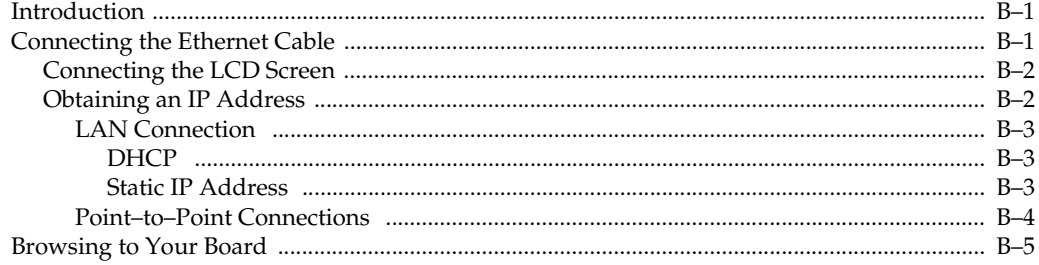

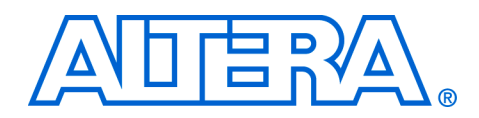

## **About this Manual**

This manual provides details about the Nios® development board, Cyclone™ II Edition.Nios Development Board Cyclone II Edition

The table shows this document's revision history.

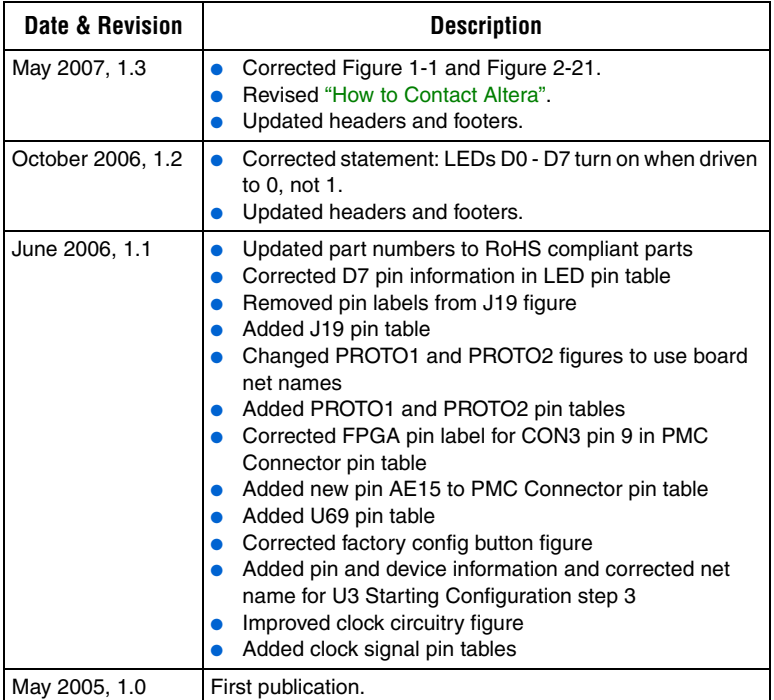

### **How to Contact Altera**

For the most up-to-date information about Altera products, refer to the following table.

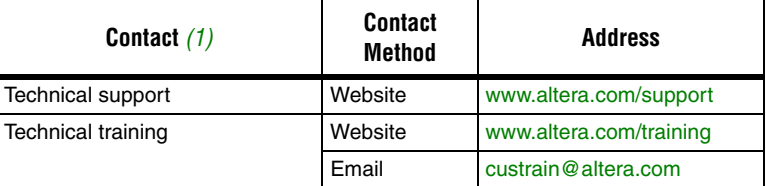

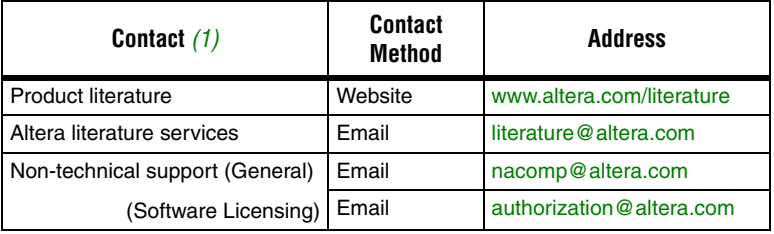

*Note to table:*

(1) You can also contact your local Altera sales office or sales representative.

### **Typographic Conventions**

This document uses the typographic conventions shown below.

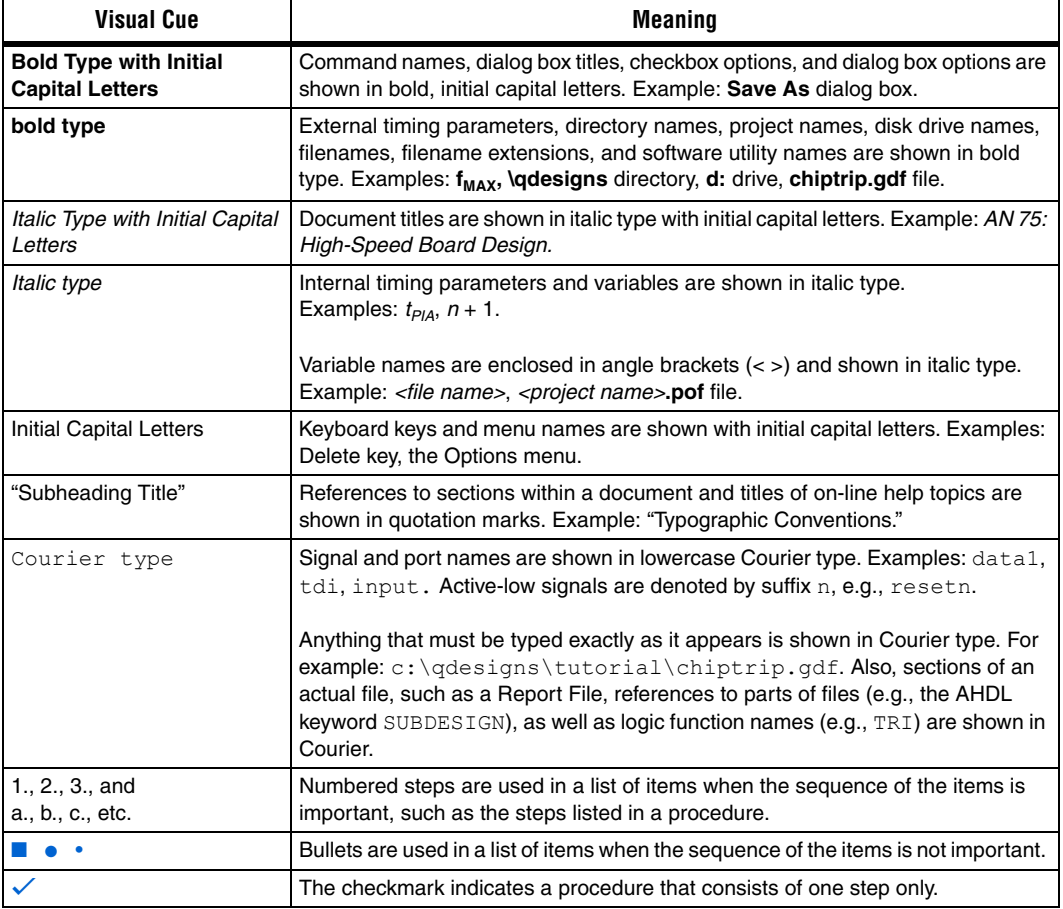

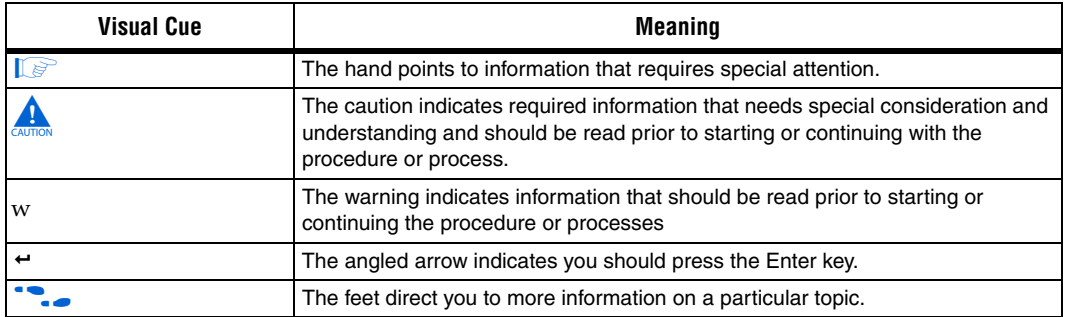

### **1. Overview**

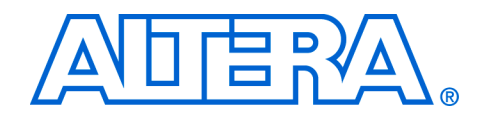

### **Features Overview**

The Nios Development Board, Cyclone II Edition, provides a hardware platform for developing embedded systems based on Altera® Cyclone II devices. The Nios Development Board, Cyclone II Edition provides the following features:

- Nios Development Board Cyclone II EditionA Cyclone II EP2C35F672C5 or EP2C35F672C5N FPGA with 33,216 logic elements (LE) and 483,840 bits of on-chip memory
- 16 MBytes of flash memory
- 2 MBytes of synchronous SRAM
- 32 MBytes of double data rate (DDR) SDRAM
- On-board logic for configuring the FPGA from flash memory
- On-board Ethernet MAC/PHY device and RJ45 connector
- Two 5.0 V-tolerant expansion/prototype headers each with access to 41 FPGA user I/O pins
- CompactFlash connector for Type I CompactFlash cards
- 32-bit PMC Connector capable of 33 MHz and 66 MHz operation
- Mictor connector for hardware and software debug
- RS-232 DB9 serial port
- Four push-button switches connected to FPGA user I/O pins
- Eight LEDs connected to FPGA user I/O pins
- Dual 7-segment LED display
- JTAG connectors to Altera devices via Altera download cables
- 50 MHz oscillator and zero-skew clock distribution circuitry
- Power-on reset circuitry

### **General Description**

The Nios development board comes pre-programmed with a Nios II processor reference design. Hardware designers can use the reference design as an example of how to build systems using the Nios II processor and to gain familiarity with the features included. Software designers can use the pre-programmed Nios II processor design on the board to begin prototyping software immediately.

This document describes the hardware features of the Nios development board, including detailed pin-out information, to enable designers to create custom FPGA designs that interface with all components on the board. A complete set of schematics, a physical layout database, and GERBER files for the development board are installed with the Nios II development tools in the **<***Nios II EDS install path***>/documents** directory. f See the *Nios II Development Kit, Getting Started User Guide* for instructions on setting up the Nios development board and installing Nios II development tools.

Figure 1–1shows a block diagram of the Nios development board.

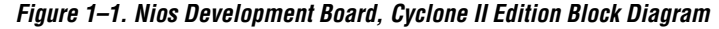

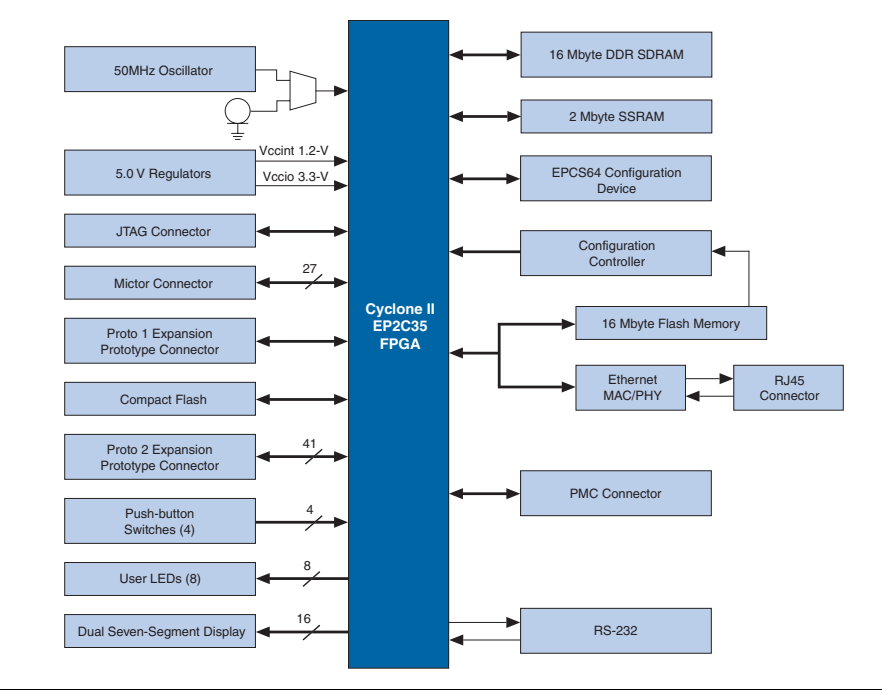

### **Factory-Programmed Reference Design**

When power is applied to the board, on-board logic configures the FPGA using hardware configuration data stored in flash memory. After successful configuration, the Nios II processor design in the FPGA wakes up and begins executing boot code from flash memory.

The board is factory-programmed with a default reference design. This reference design is a web server that delivers web pages via the Ethernet port. For further information on the default reference design, refer to *Appendix B: Connecting to the Board via Ethernet*.

In the course of development, you might overwrite or erase the flash memory space containing the default reference design. Altera provides the flash image for the default reference design so you can return the board to its default state. Refer to *Appendix A: Restoring the Factory Configuration* for more information.

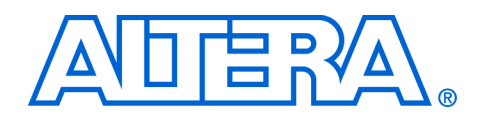

### **2. Board Components**

**Component List** This section introduces all the important components on the Nios development board. See Figure 2–1 and Table 2–1 for component locations and brief descriptions of all board features.

*Figure 2–1. Nios Development Board*

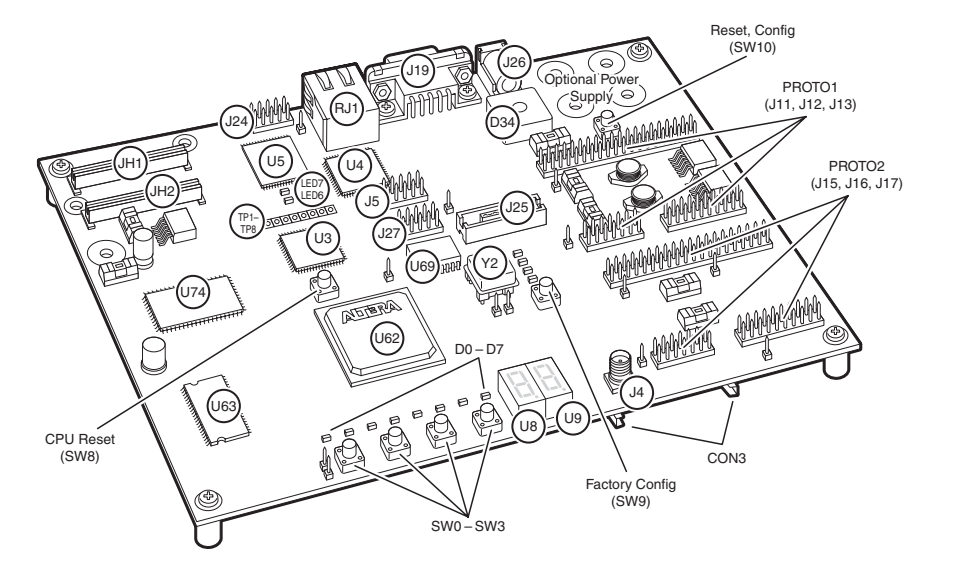

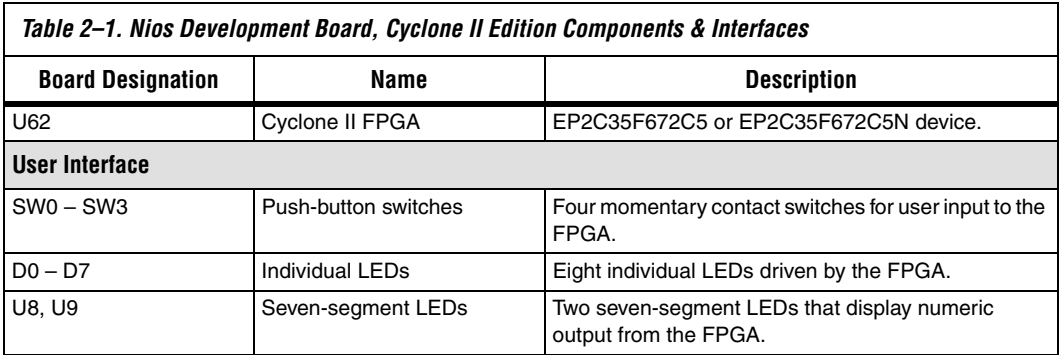

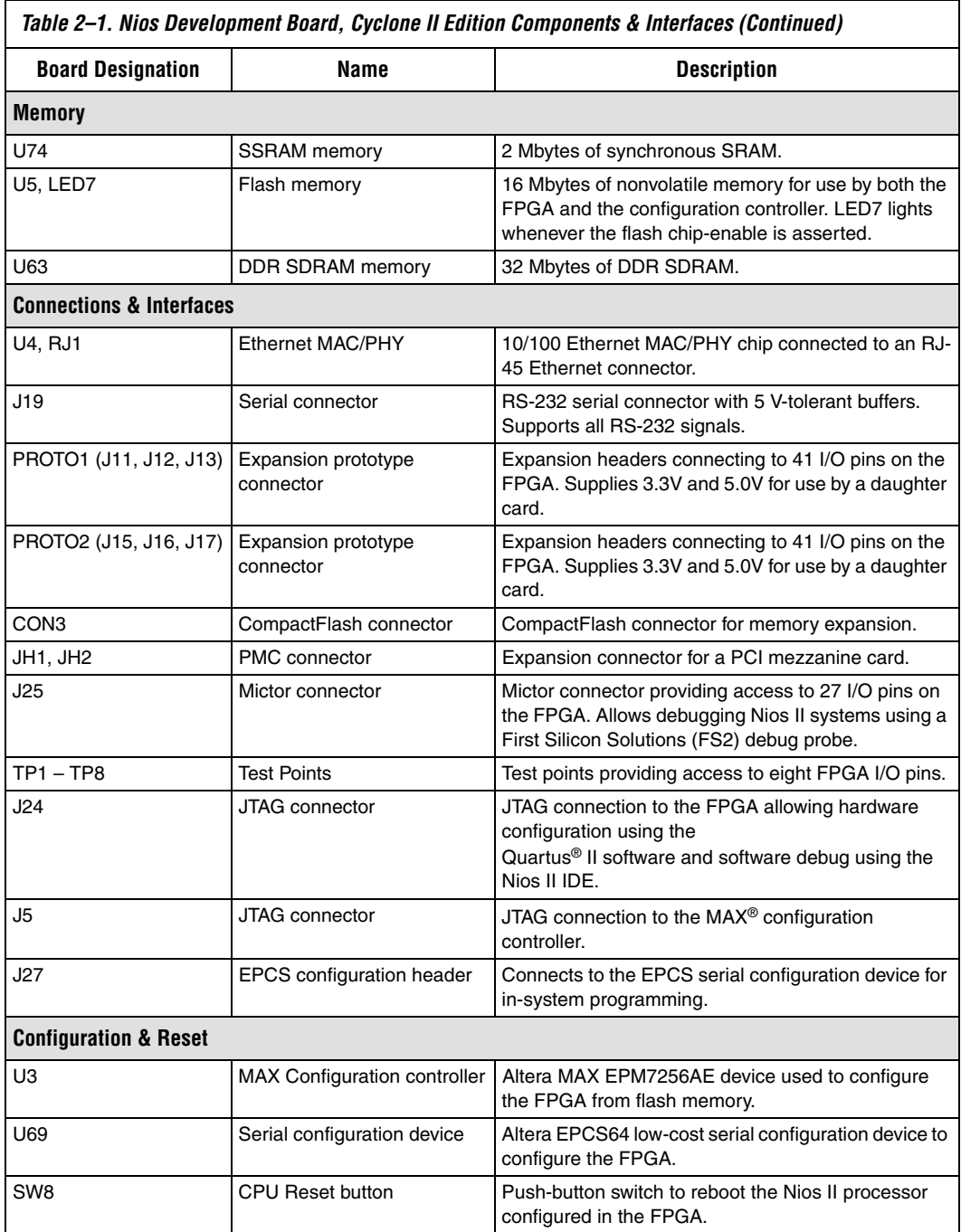

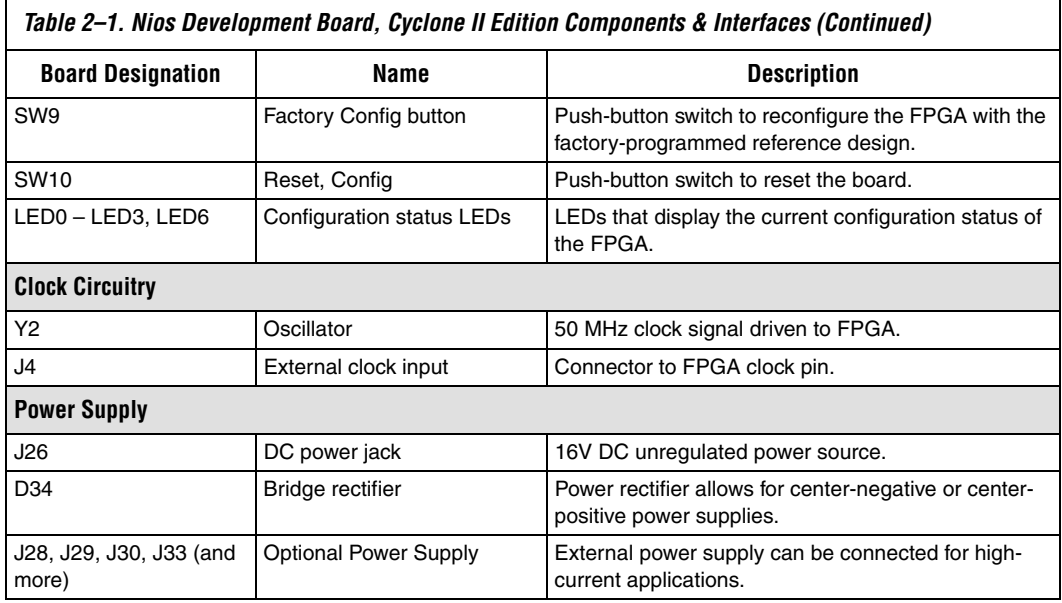

The sections that follow describe each component in detail.

### **Cyclone II EP2C35 Device (U62)**

U62 is a Cyclone II FPGA in a 672-pin FineLine BGA® package. Depending on the board revision, the part number is EP2C35F672C5 or EP2C35F672C5N. Table 2–2 lists the device features.

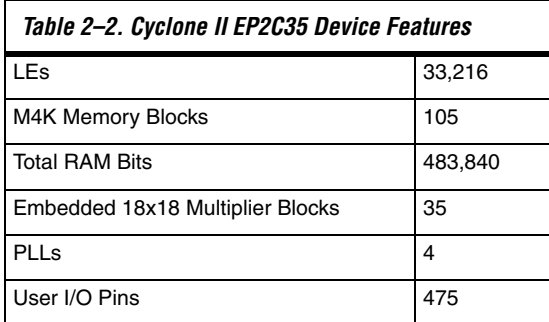

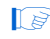

**1 Preproduction builds of the Nios Development Board, Cyclone** II Editon have an EP2C35F6728ES device.

The development board provides two separate methods for configuring the FPGA:

- 1. Using the Quartus® II software running on a host computer, a designer configures the device directly via an Altera download cable connected to the FPGA JTAG header (J24).
- 2. When power is applied to the board, a configuration controller device (U3) attempts to configure the FPGA with hardware configuration data stored in flash memory. For more information on the configuration controller, refer to "Configuration Controller Device (U3)" on page 2–33.

For Cyclone II-related documentation including pin out data for the EP2C35 device, see the Altera Cyclone II literature page at **www.altera.com/literature/lit-cyc2.jsp**.

### **Push-Button Switches (SW0 - SW3)**

SW0 – SW3 are momentary-contact push-button switches to provide stimulus to designs in the FPGA. Refer to Figure 2–2. Each switch is connected to an FPGA general-purpose I/O pin with a pull-up resistor as shown in Table  $2-3$ . Each I/O pin perceives a logic 0 when its corresponding switch is pressed.

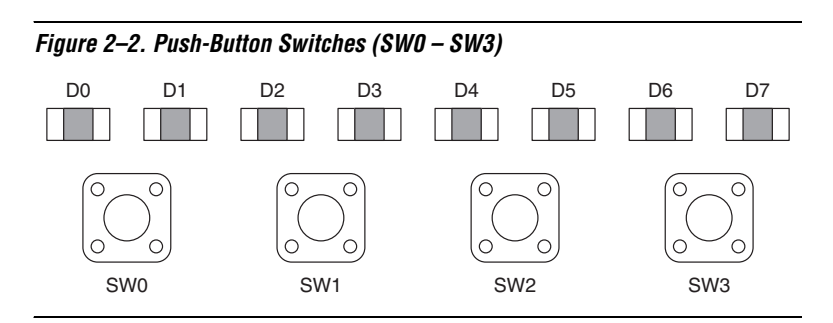

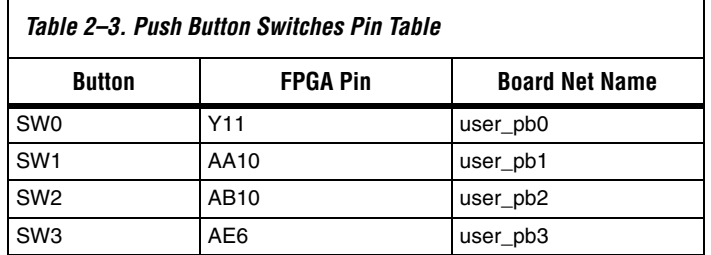

### **Individual LEDs (D0 - D7)**

This Nios development board provides eight individual LEDs connected to the FPGA. Refer to "Push-Button Switches (SW0 - SW3)" on page 2–4. D0 – D7 are connected to general purpose I/O pins on the FPGA as shown in Table 2–4. When a pin drives logic 0, the corresponding LED turns on.

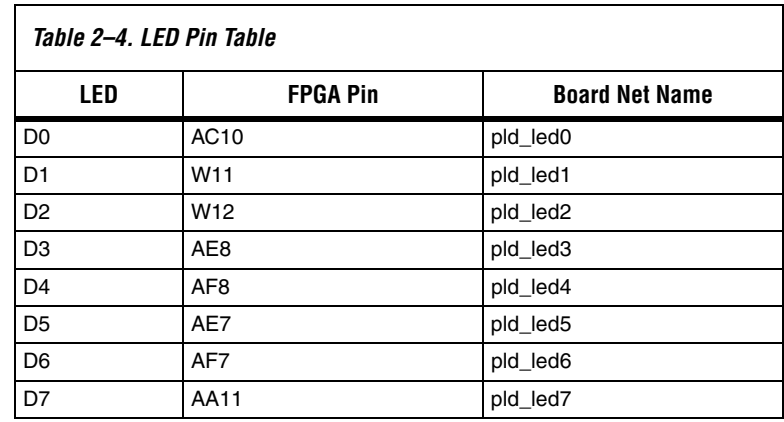

### **Seven-Segment LEDs (U8 & U9)**

U8 and U9 connect to the FPGA, and each segment is individually controlled by a general-purpose I/O pin. Refer to Figure 2–3. When a pin drives logic 0, the corresponding U8 and U9 LED turns on. See Table 2–5 for pin-out details.

#### *Figure 2–3. Dual Seven-Segment Display*

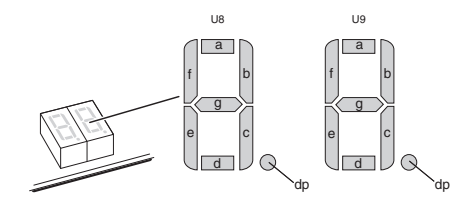

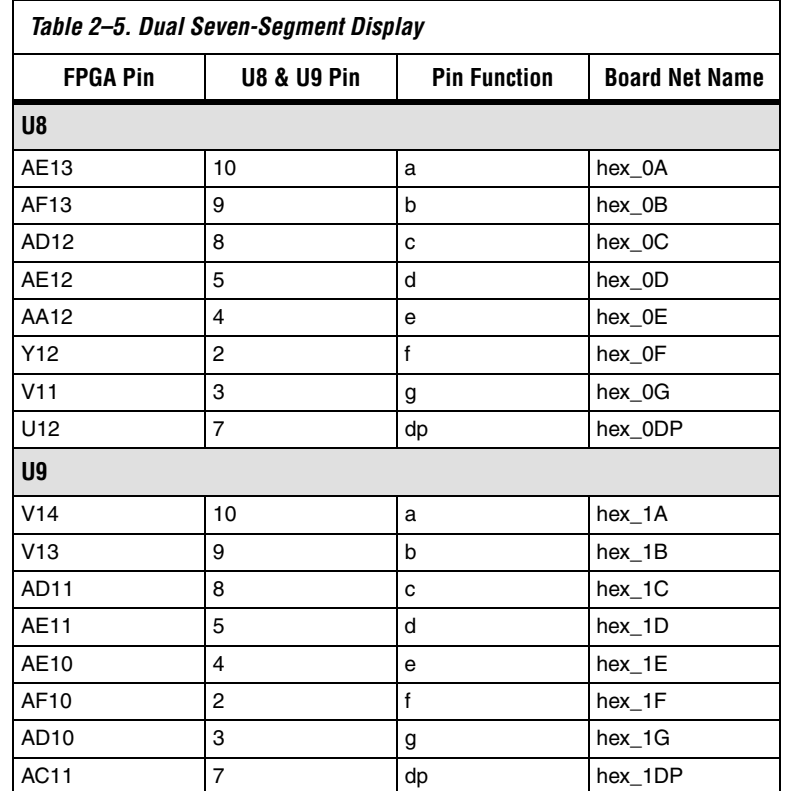

### **SSRAM Chip (U74)**

U74 is a 32-bit, 2 Mbyte Cypress SSRAM chip. Depending on the board revision, the part number is CY7C1380C-167AC or CY7C1380D-167AXC. The chip is rated for synchronous accesses up to 167 MHz. U74 connects to the FPGA so it can be used by a Nios II embedded processor as generalpurpose memory. The factory-programmed Nios II reference design identifies the SSRAM devices in its address space as a contiguous 2 Mbyte, 32-bit-wide, zero-wait-state main memory.

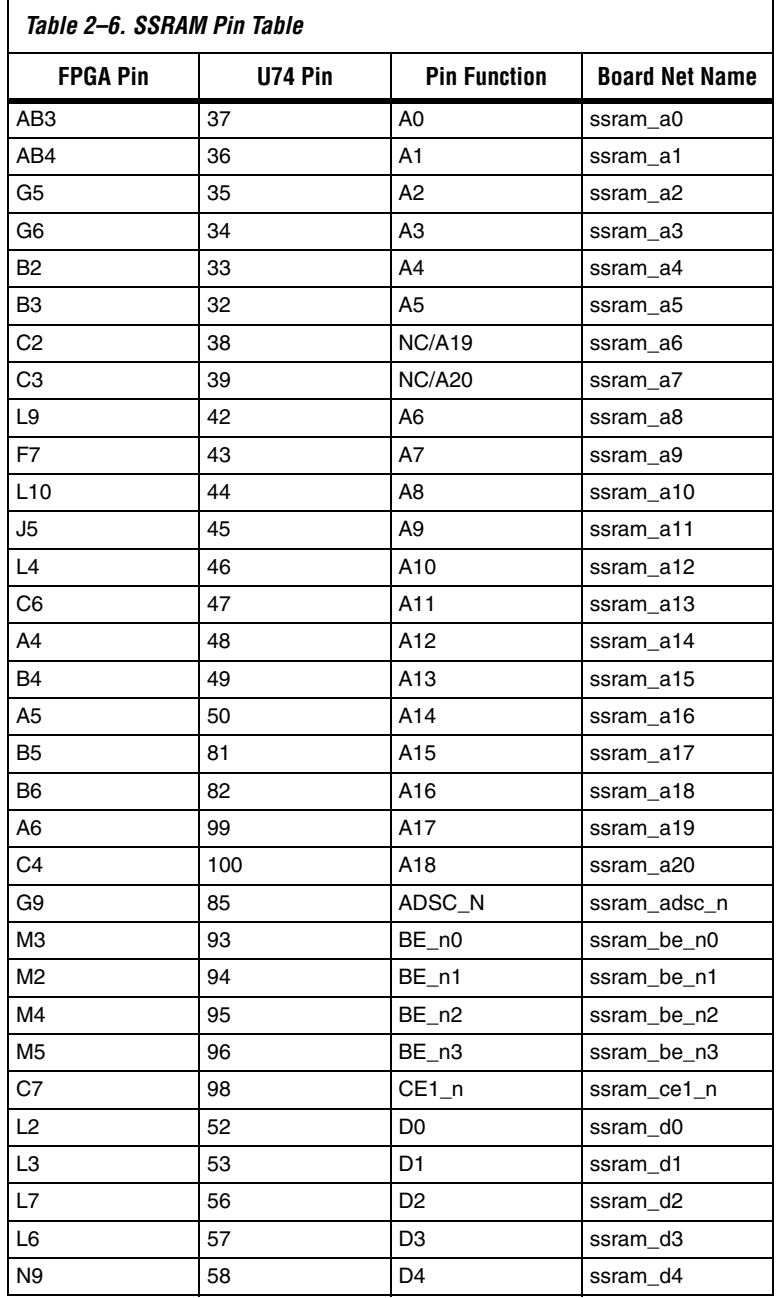

Table 2–6 shows all connections between the FPGA and the SSRAM chip.

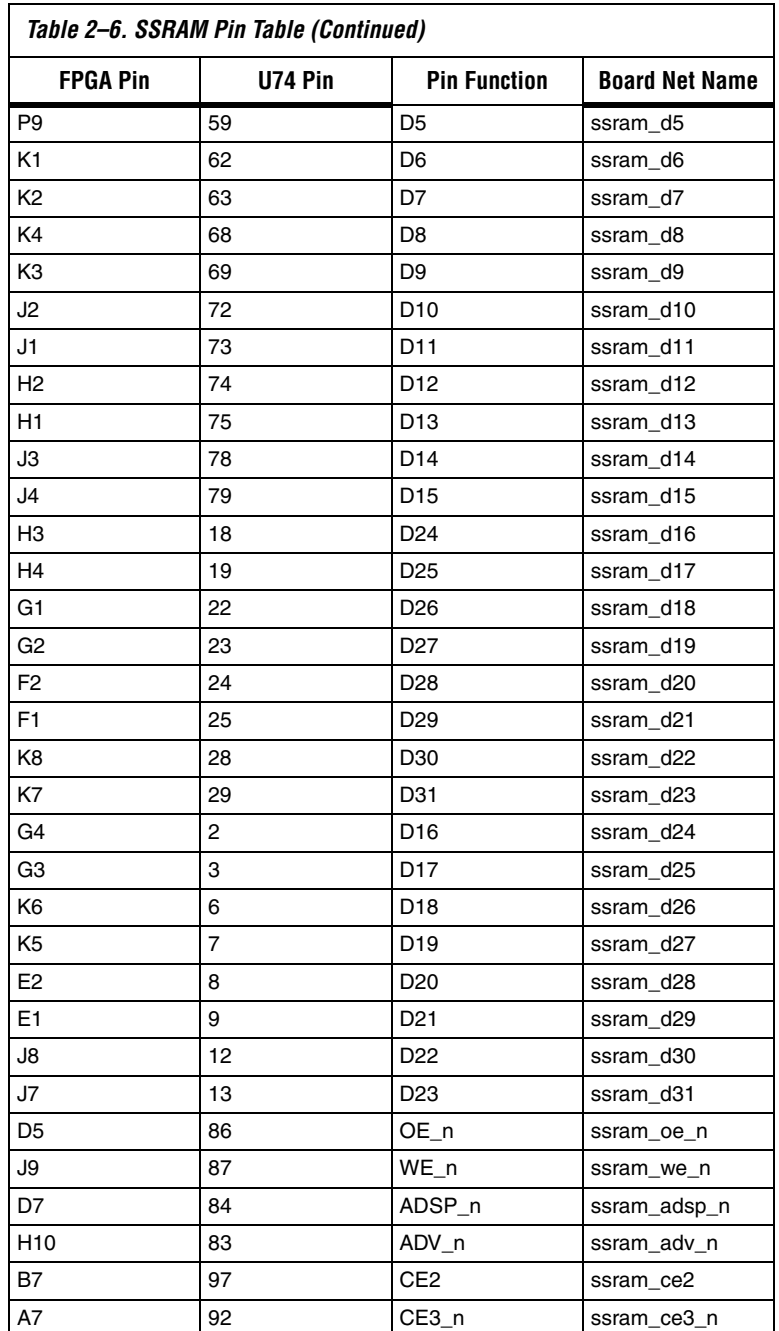

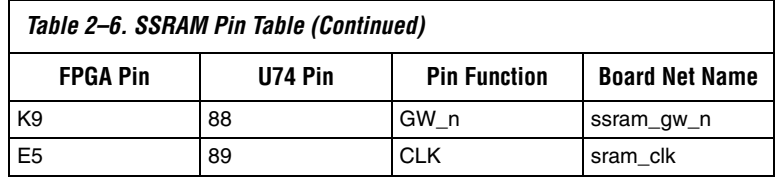

The following pins on U74 have fixed connections, which restricts the usable modes of operation:

- MODE is pulled low to enable Linear Burst
- **ZZ** is pulled low to leave the chip enabled
- GLOBALW\_n is pulled high to disable the global write
- CE2 and CE3\_n are wired high and low respectively to be enabled and to make CE1\_n the master chip enable

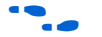

**f See www.cypress.com** for detailed information about the SSRAM chip.

### **DDR SDRAM Chip (U63)**

U63 is a Micron DDR SDRAM chip. Depending on the board revision, the part number is MT46V16M16TG or MT46V16M16P-6T. The DDR SDRAM pins are connected to the FPGA as shown in Table 2–7. Altera provides a DDR SDRAM controller that allows a Nios II processor to access the DDR SDRAM device as a large, linearly-addressable memory.

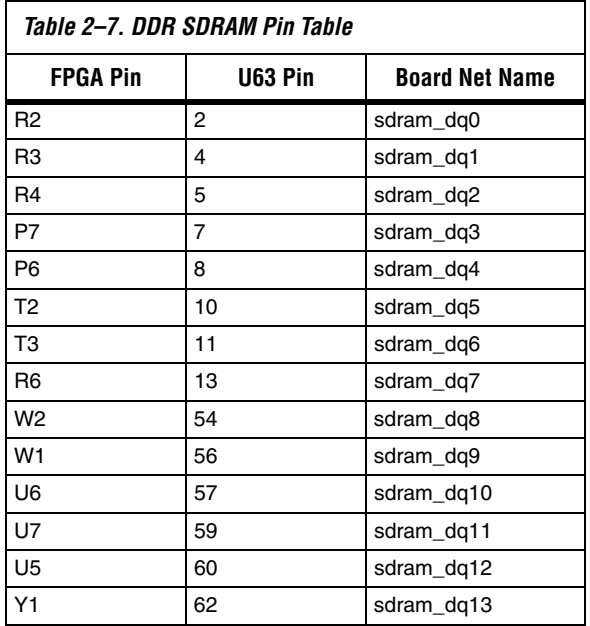

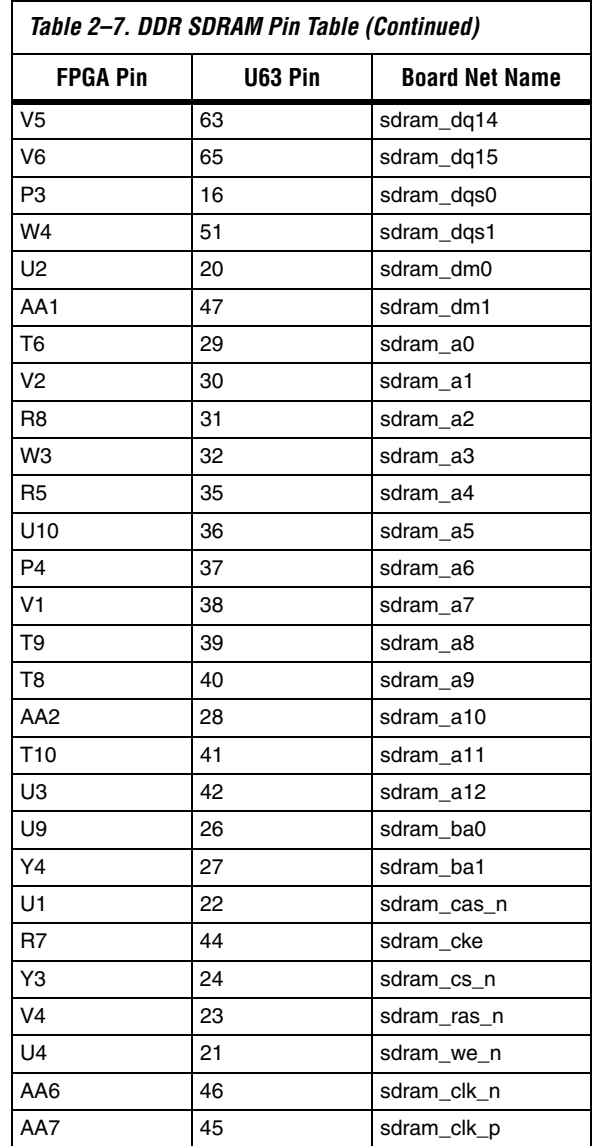

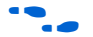

**f See www.micron.com** for detailed information.

### **Flash Memory (U5)**

U5 is an 8-bit, 16 Mbyte AMD flash memory device connected to the FPGA. Depending on the board revision, the part number is AM29LV128M or S29GL128M10TFIR1. Refer to Table 2–8 for connections between the FPGA and the flash memory chip. U5 can be used for two purposes:

- 1. A Nios II embedded processor implemented on the FPGA can use the flash memory as general-purpose memory and non-volatile storage.
- 2. The flash memory can hold FPGA configuration data that is used by the configuration controller to load the FPGA at power-up. Refer to "Configuration Controller Device (U3)" on page 2–33 for related information.

A Nios II processor design in the FPGA can identify the 16 Mbyte flash memory in its address space, and can program new data (either new FPGA configuration data, Nios II software, or both) into flash memory. The Nios II development software includes subroutines for writing and erasing flash memory.

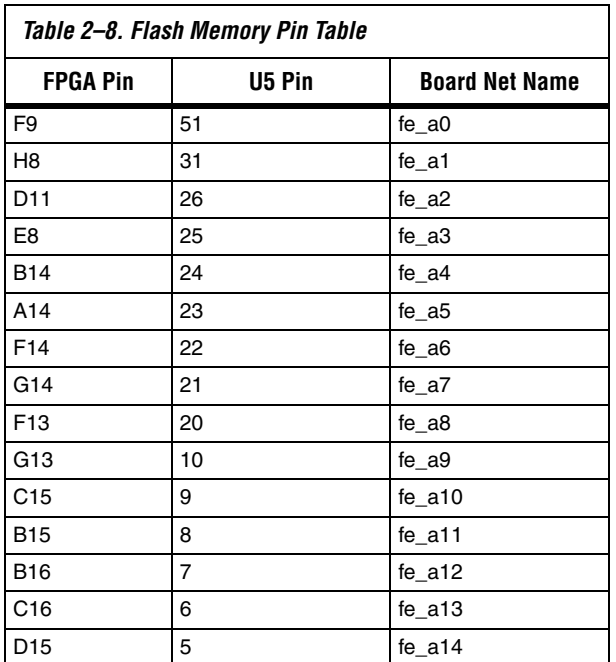

**1 The flash memory device shares address and data connections** with the Ethernet MAC/PHY device.

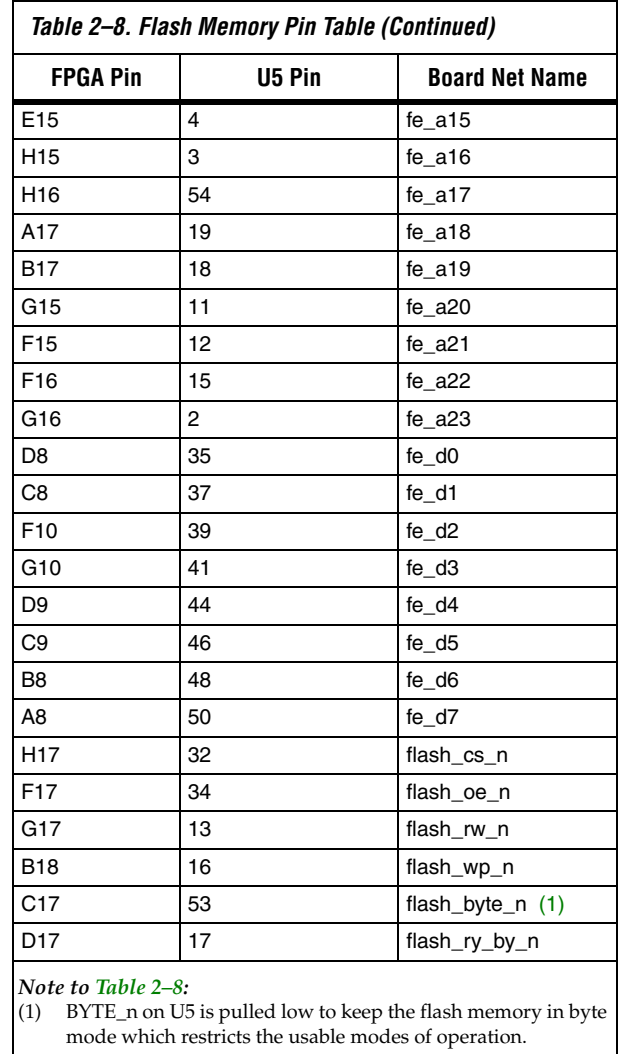

The on-board configuration controller makes assumptions about whatresides-where in flash memory. For details refer to "SW10 – Reset, Config" on page 2–35.

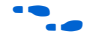

**f See www.amd.com** for detailed information about the flash memory device.

### **Ethernet MAC/PHY (U4) & RJ45 Connector (RJ1)**

The LAN91C111 chip (U4) is a 10/100 Ethernet media access control and physical interface (MAC/PHY) chip. The control pins of U4 are connected to the FPGA so that Nios II systems can access Ethernet networks via the RJ-45 connector (RJ1) as shown in Figure 2–4. The Nios II development tools include hardware and software components that allow Nios II processor systems to communicate with the LAN91C111 Ethernet device.

#### *Figure 2–4. Ethernet RJ-45 Connector*

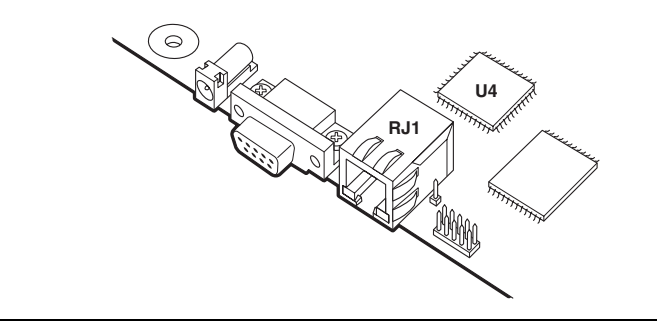

Refer to Table 2–9 for connections between the FPGA and the MAC/PHY device.

**1 The Ethernet MAC/PHY device shares both address and data** connections with the flash memory.

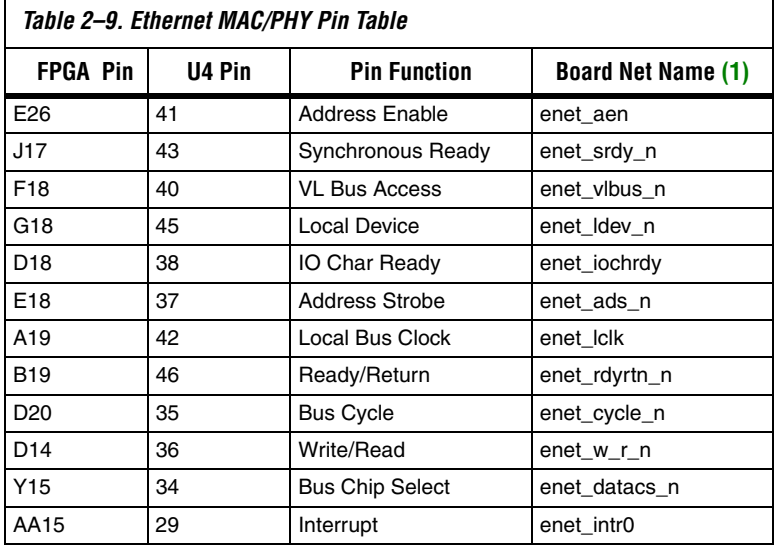

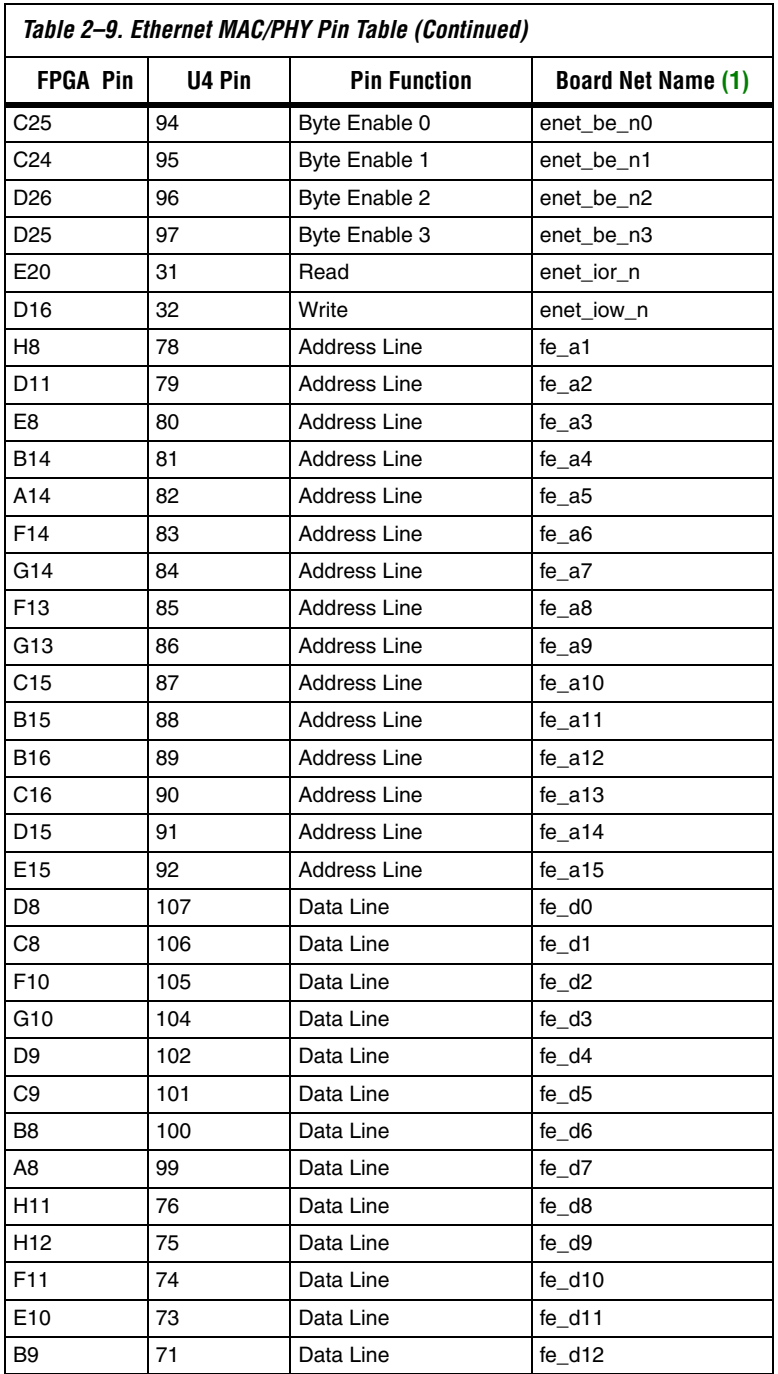

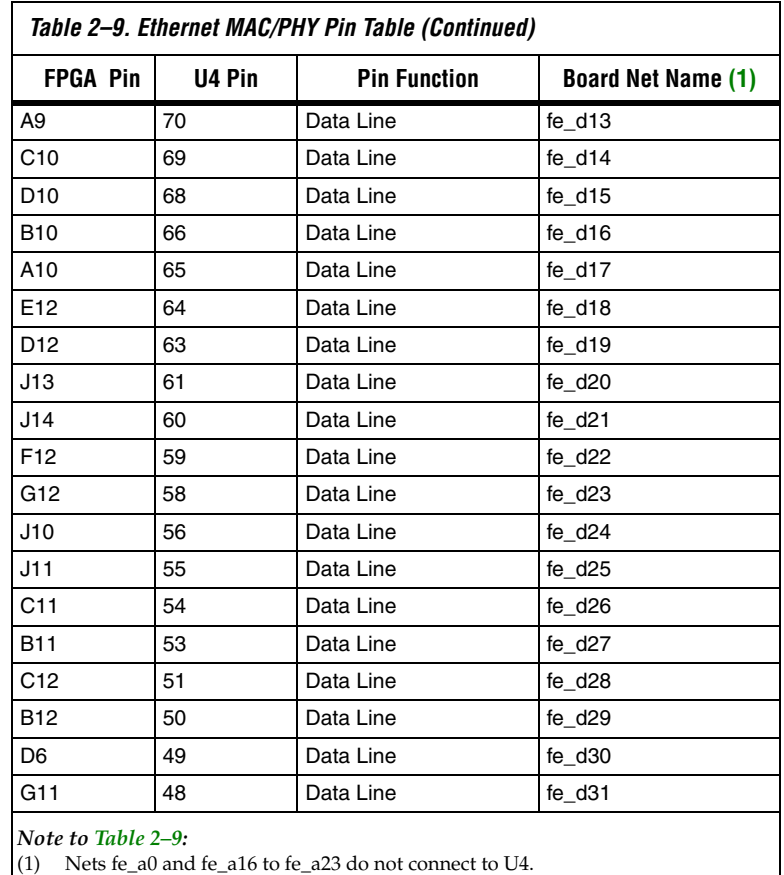

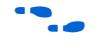

**Figure See www.smsc.com** for detailed information about the LAN91C111 device.

### **Serial Connector (J19)**

J19 is a standard DB-9 serial connector, and is typically used for communication between the FPGA and a host computer via an RS-232 serial cable. Level-shifting buffer (U52) is used between J19 and the FPGA, because the FPGA device cannot interface to RS-232 voltage levels directly.

J19 is able to transmit all RS-232 signals. Alternately, the FPGA design can use only the signals it needs, such as J19's RXD and TXD pins. LEDs are connected to the RXD and TXD signals and visually indicate when data is being transmitted or received. Figure 6 and Table 2–10 show the pin connections between the serial connectors and the FPGA.

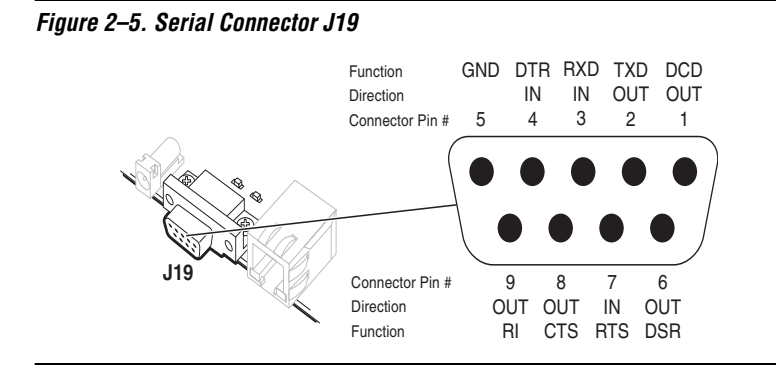

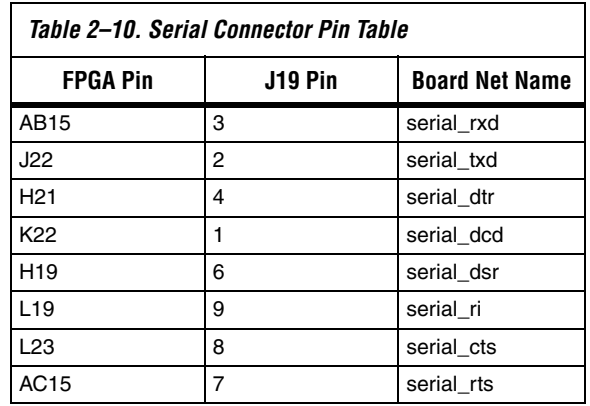

### **Expansion Prototype Connectors (PROTO1 & PROTO2)**

PROTO1 and PROTO2 are standard-footprint, mechanically-stable connections that can be used (for example) as an interface to a specialfunction daughter card. Headers J11, J12, and J13 collectively form PROTO1, and J15, J16 and J17 collectively form PROTO2.

The expansion prototype connector interface includes:

- 41 I/O pins for prototyping. All 41 I/O pins connect to user I/O pins on the FPGA. Each signal passes through analog switches to protect the FPGA from 5V logic levels. These analog switches are permanently enabled. The output logic-level on the expansion prototype connector pins is 3.3V.
	- PROTO1 switches: U19, U20, U21, U22 and U25
	- PROTO2 switches: U27, U28, U29, U30 and U31
- A buffered, zero-skew copy of the on-board oscillator output from U2.
- A buffered, zero-skew copy of the FPGA phase-locked loop (PLL) output.
- A logic-negative power-on reset signal.
- Five regulated 3.3V power-supply pins (2A total max load for both PROTO1 & PROTO2).
- One regulated 5V power-supply pin (1A total max load for both PROTO1 & PROTO2).
- Numerous ground connections.

The PROTO1 expansion prototype connector shares FPGA I/O pins with the CompactFlash connector (CON3). Designs can use either the PROTO1 connector or the CompactFlash connector.

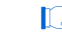

 $\mathbb{R}$  Do not connect cards to PROTO1 and CON3 at the same time. Damage to one or both cards might result.

**f See the Altera web site for a list of available expansion daughter cards** that can be used with the Nios development board at **www.altera.com/devkits.**

> Table 2–11, Figure 2–6 and Figure 2–7 show connections from the PROTO1 expansion headers to the FPGA. Unless otherwise noted, labels indicate FPGA pin numbers...

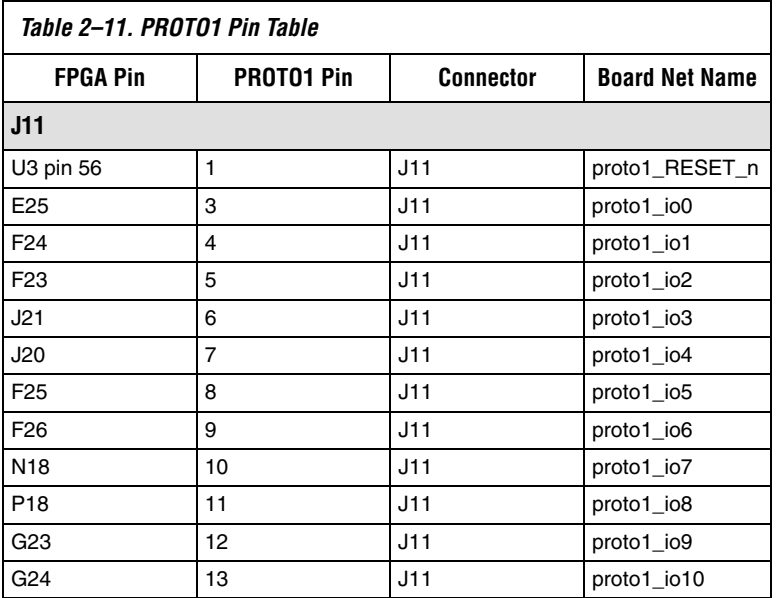

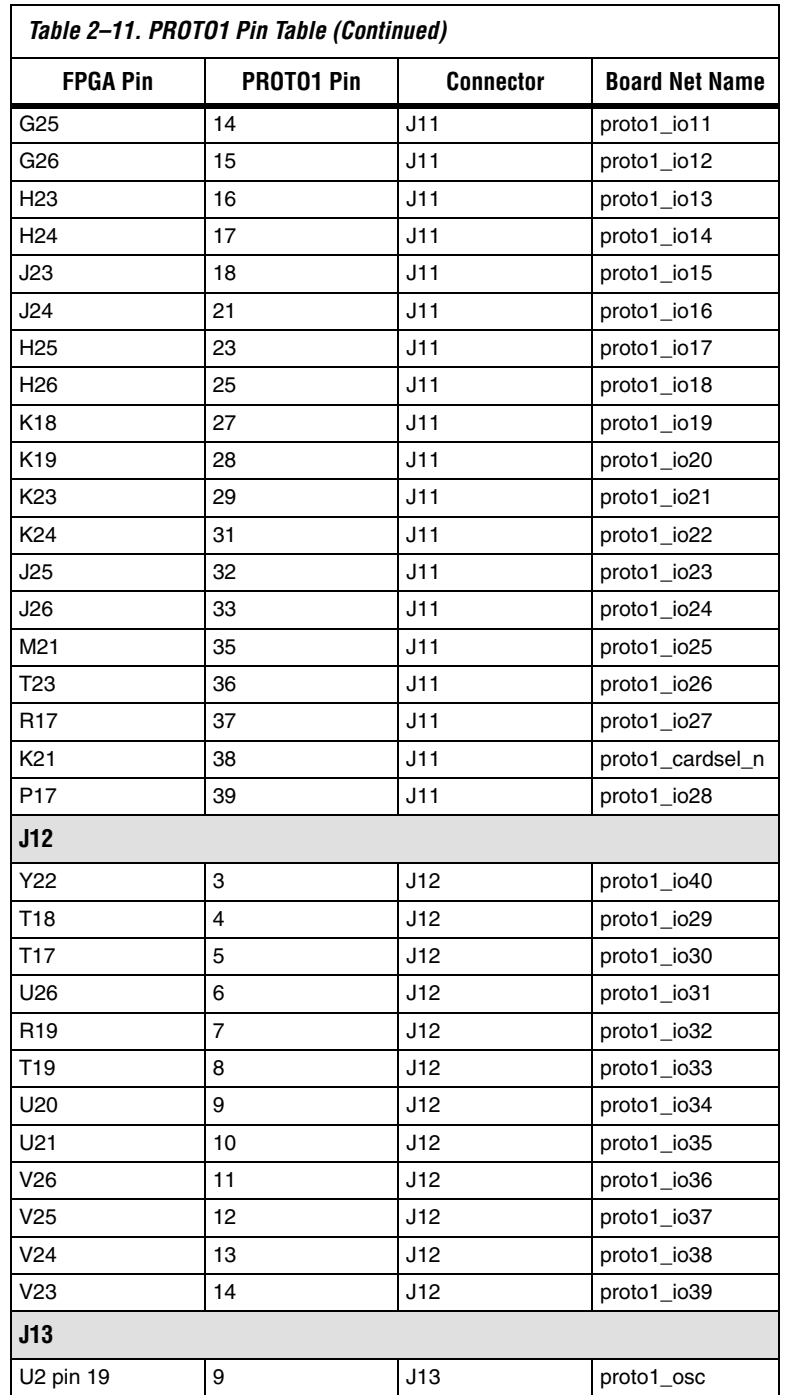

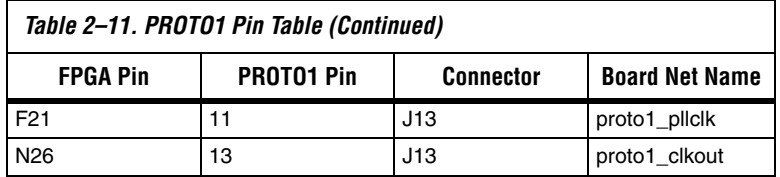

*Figure 2–6. PROTO1 Expansion Prototype Connector - J11, J12 & J13* 

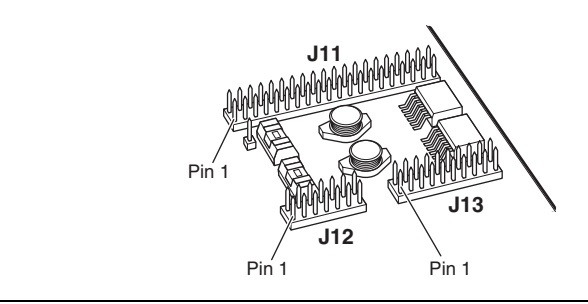

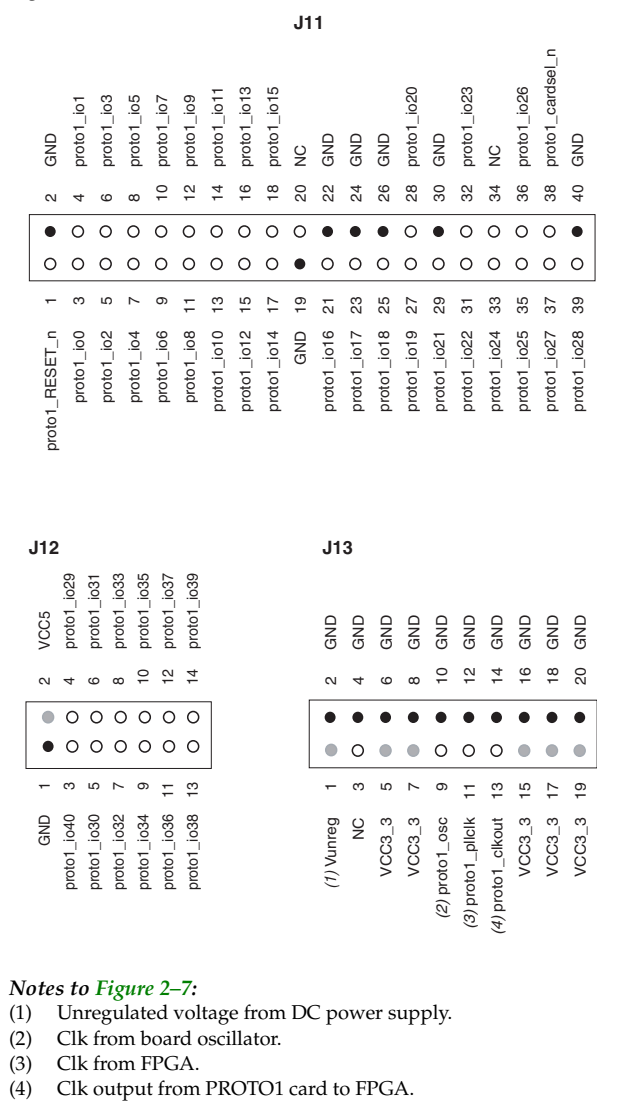

#### *Figure 2–7. PROTO1 Pin Information – J11, J12, & J13*

#### *Notes to Figure 2–7:*

- (1) Unregulated voltage from DC power supply.
- (2) Clk from board oscillator.
- (3) Clk from FPGA.
- 

Table 2–12, Figure 2–8 and Figure 2–9 show connections from the PROTO2 expansion headers to the FPGA. Unless otherwise noted, the labels indicate FPGA pin numbers.

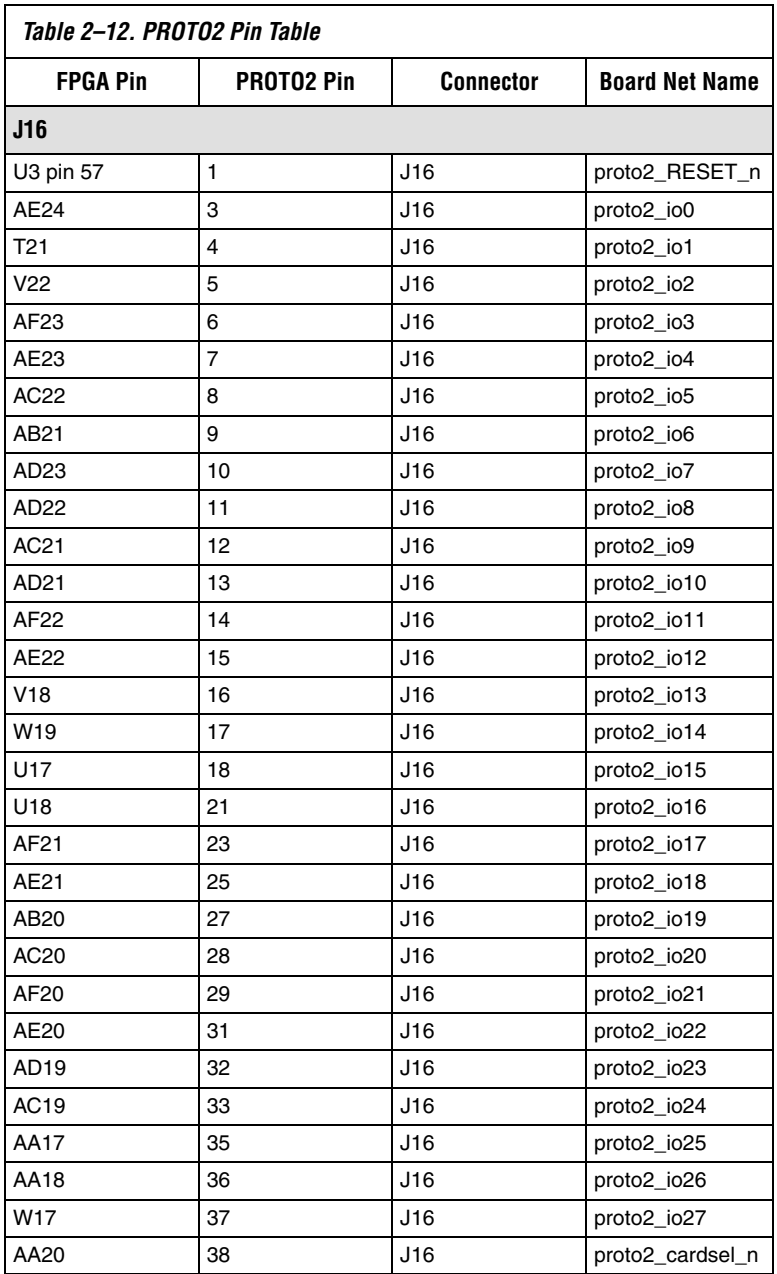

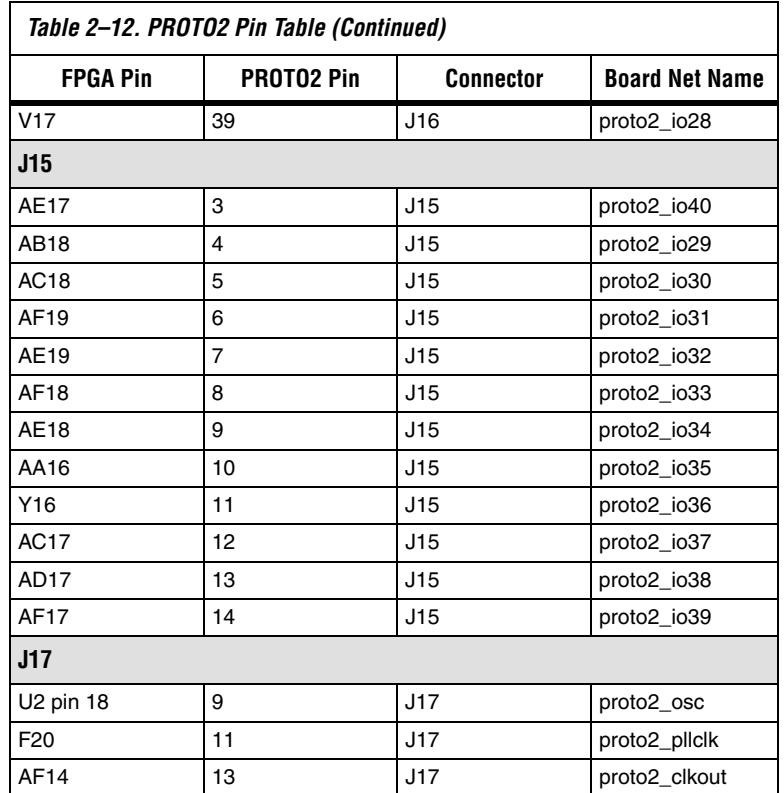

*Figure 2–8. PROTO2 Expansion Prototype Connector - J15, J16 & J17* 

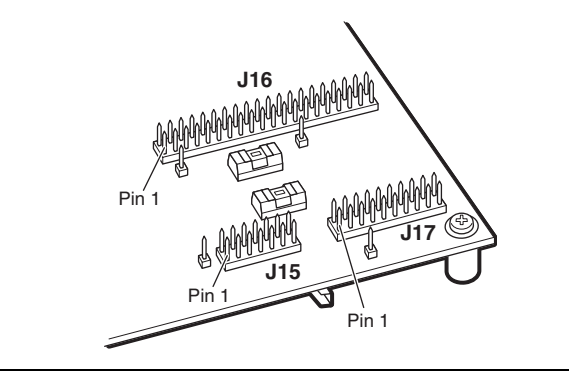

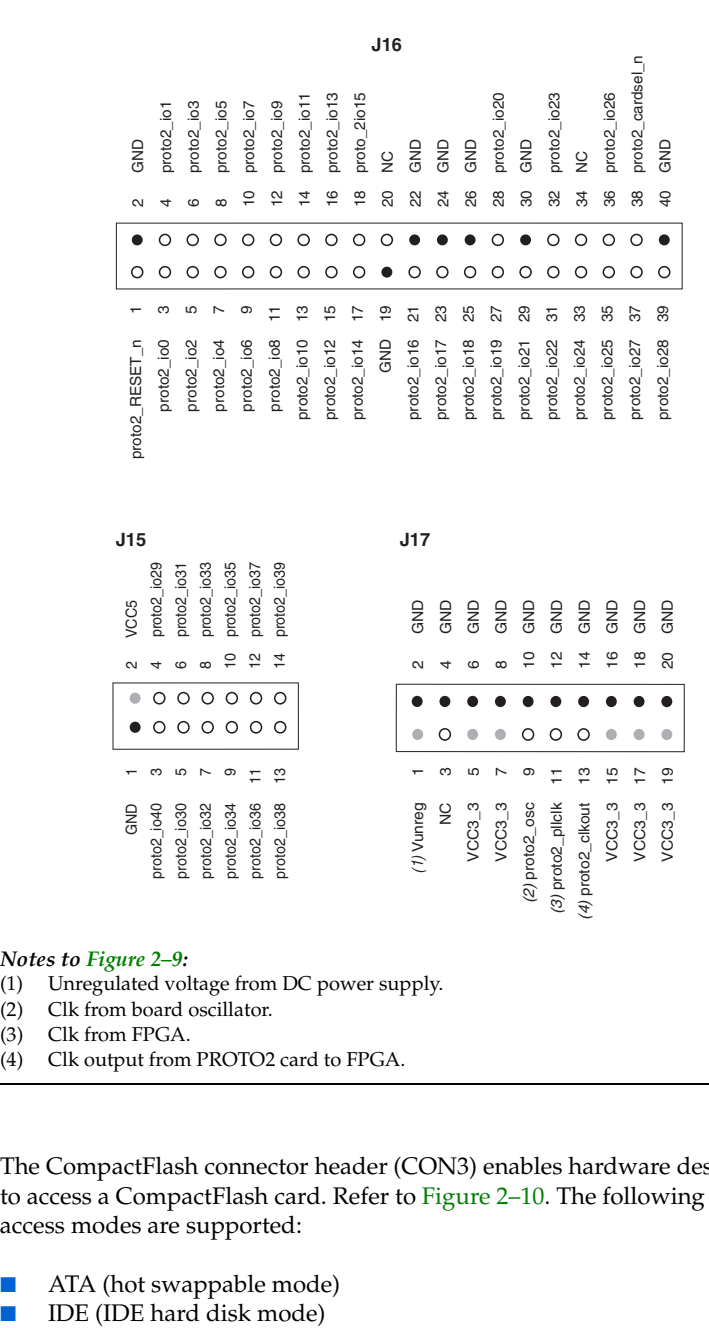

*Figure 2–9. PROTO2 Pin Information – J15, J16 & J17*

#### *Notes to Figure 2–9:*

- (1) Unregulated voltage from DC power supply.
- (2) Clk from board oscillator.
- (3) Clk from FPGA.
- (4) Clk output from PROTO2 card to FPGA.

### **CompactFlash Connector (CON3)**

The CompactFlash connector header (CON3) enables hardware designs to access a CompactFlash card. Refer to Figure 2-10. The following two access modes are supported:

- ATA (hot swappable mode)
- 

#### *Figure 2–10. CompactFlash Connector*

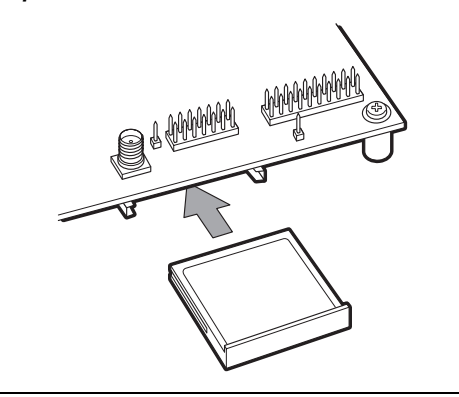

Most pins of CON3 connect to I/O pins on the FPGA. The following pins have special connections:

- Pin 13 and 38 of CON3 (VCC) are driven by a power MOSFET that is controlled by an FPGA I/O pin. This allows the FPGA to control power to the CompactFlash card for the IDE connection mode.
- Pin 26 of CON3 (-CD1) is pulled up to 5V through a 10 Kohm resistor. This signal is used to detect the presence of a CompactFlash card; when the card is not present, the signal is pulled high through the pull-up resistor.
- Pin 41 of CON3 (RESET) is pulled up to 5V through a 10 Kohm resistor, and is controlled by the EPM7256AE configuration controller. The FPGA can cause the configuration controller to assert RESET, but the FPGA does not drive this signal directly.

The CompactFlash connector shares several FPGA I/O pins with expansion prototype connector PROTO1. Refer to "Expansion Prototype Connectors (PROTO1 & PROTO2)" on page 2–16 for details on PROTO1.

**1** Do not connect cards to PROTO1 and CON3 at the same time. Damage to one or both cards might result.

Table 2–13 lists connections between CON3 and the FPGA.

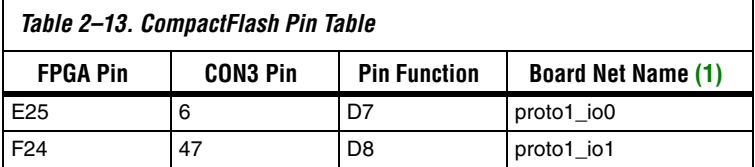

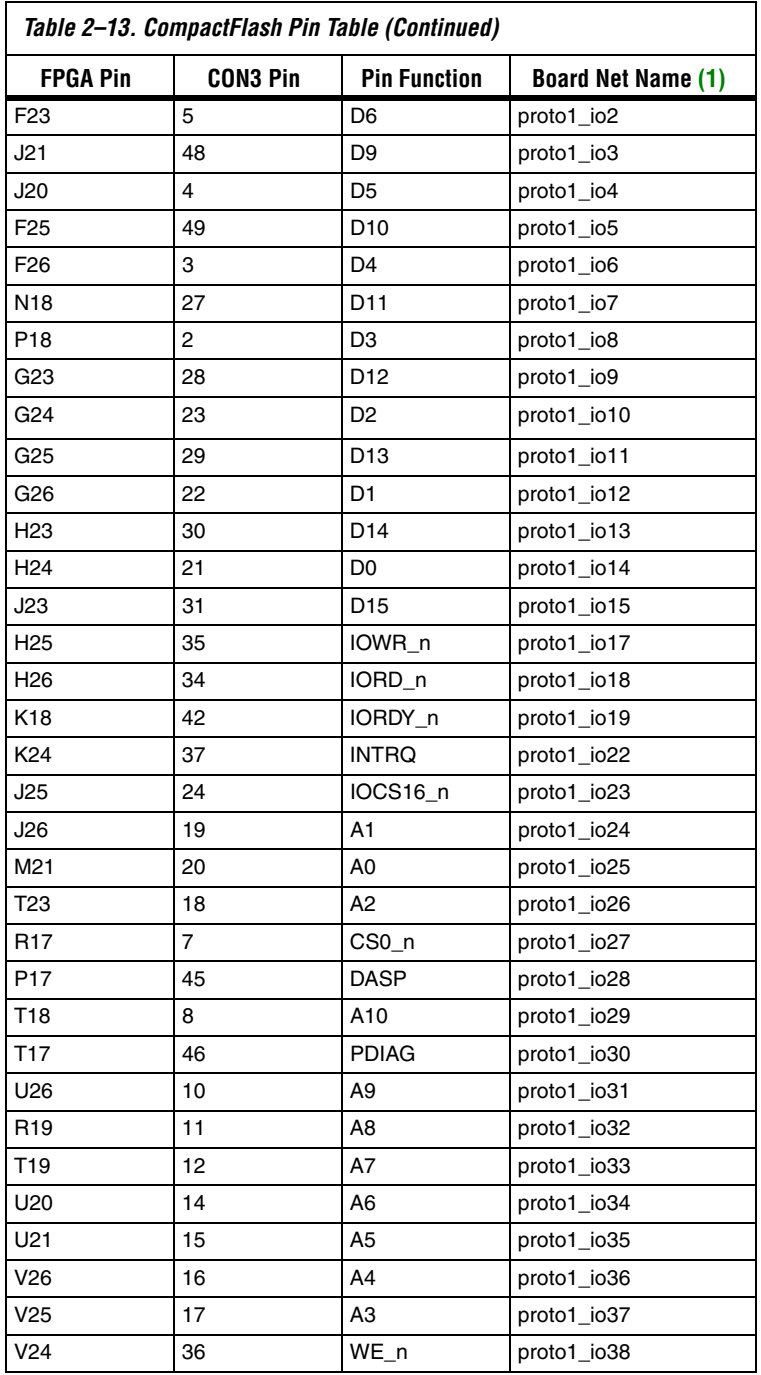

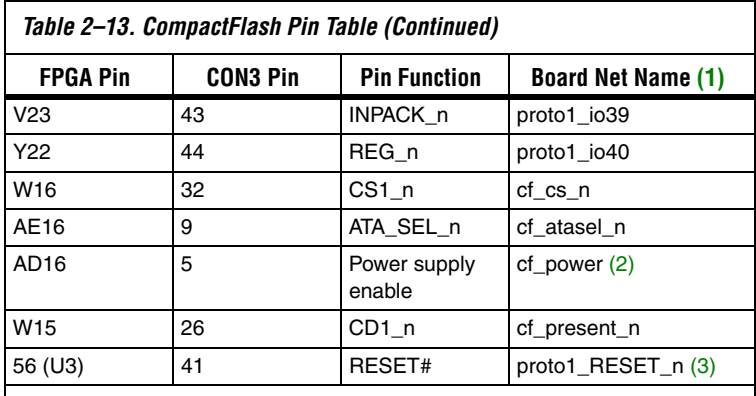

#### *Notes to Table 2–13:*

(1) Nets proto\_io16, proto\_io20, and proto\_io21 do not connect to CON3.

(2) The FPGA I/O pin controls a power MOSFET that supplies 5V VCC to this net.

(3) proto1\_RESET\_n is driven by the EPM7256AE configuration controller device (U3).

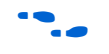

**for more information on the CompactFlash connector (CON3), see www.compactflash.org** and **www.molex.com**.

### **PMC Connector (JH1 & JH2)**

The PCI mezzanine card (PMC) connector, formed by JH1 and JH2, allows Nios II systems in the FPGA to interface to daughter cards using the standard 32-bit PMC form factor. Refer to Figure 2–11. The PMC connector is capable of 33MHz and 66 MHz, and is configured as the PMC host.

w Before connecting a daughter card to the PMC connector, the FPGA must first be configured with a design that includes a PMC interface. Damage to either the FPGA or daughter card can result if the FPGA is not configured correctly.

The factory-programmed Nios II reference design does not include a PMC interface.

#### *Figure 2–11. PMC Connector*

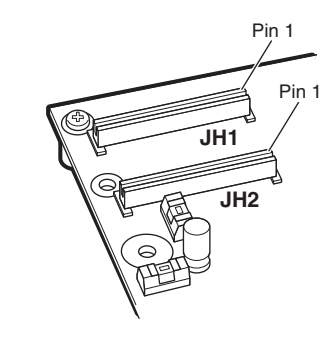

The PMC connector supplies +3.3V, +5V and +/- 12V, as required by the PCI specification. However, DC power regulators for these supplies cannot provide enough power to fully satisfy the PCI power specification. The current that the board can supply through JH1 and JH2 is dependent on the design configured in the FPGA. As a general guideline, if the PMC card power requirements exceed the specifications shown in Table 2–14, you must connect an external power source.

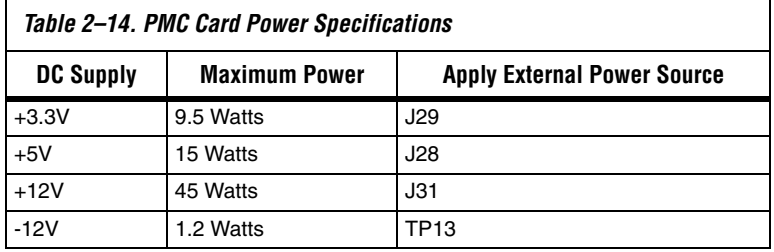

w When connecting an external power supply, the fuse for the corresponding voltage should be removed to prevent the two power supplies from interfering with each other. Refer to "Power-Supply Circuitry" on page 2–44 for more information.

Table 2–15 lists the connections between the PMC connector and the FPGA.

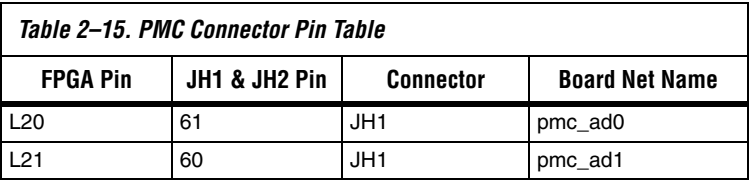

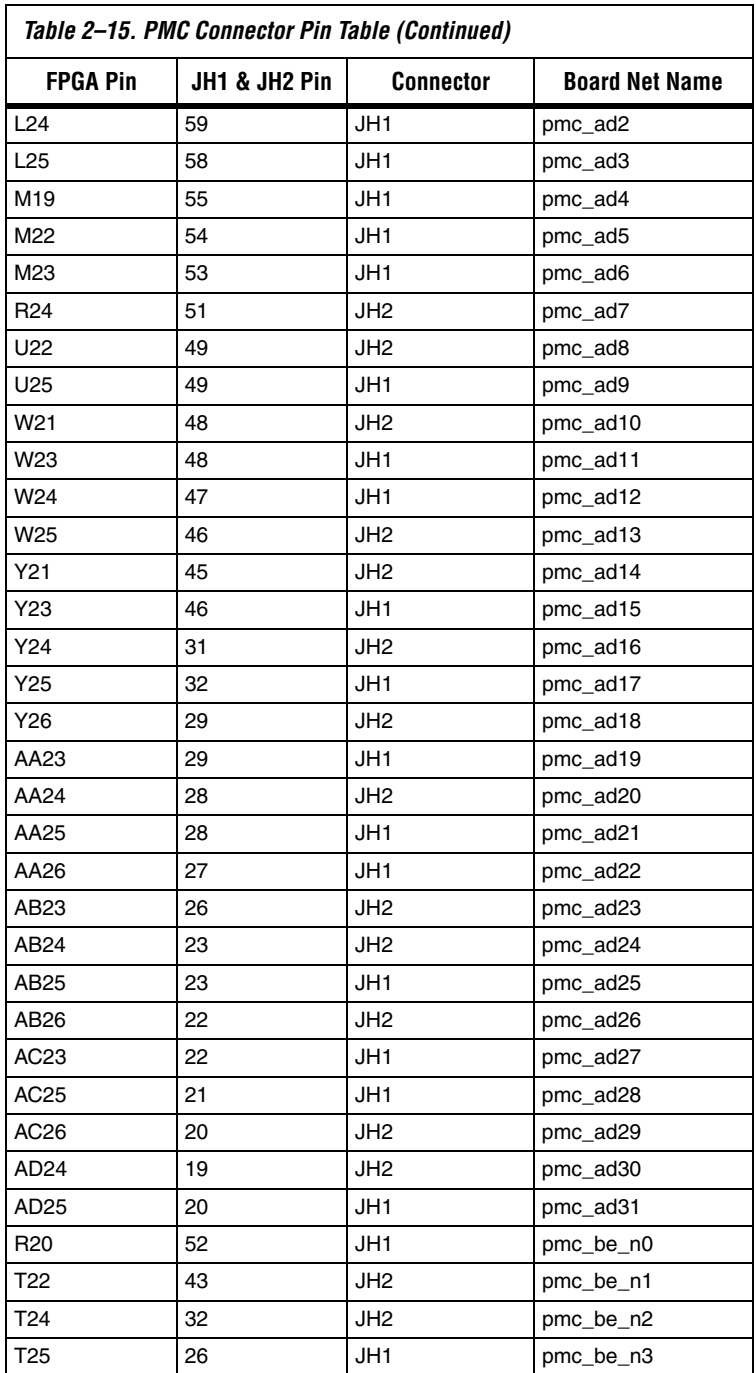

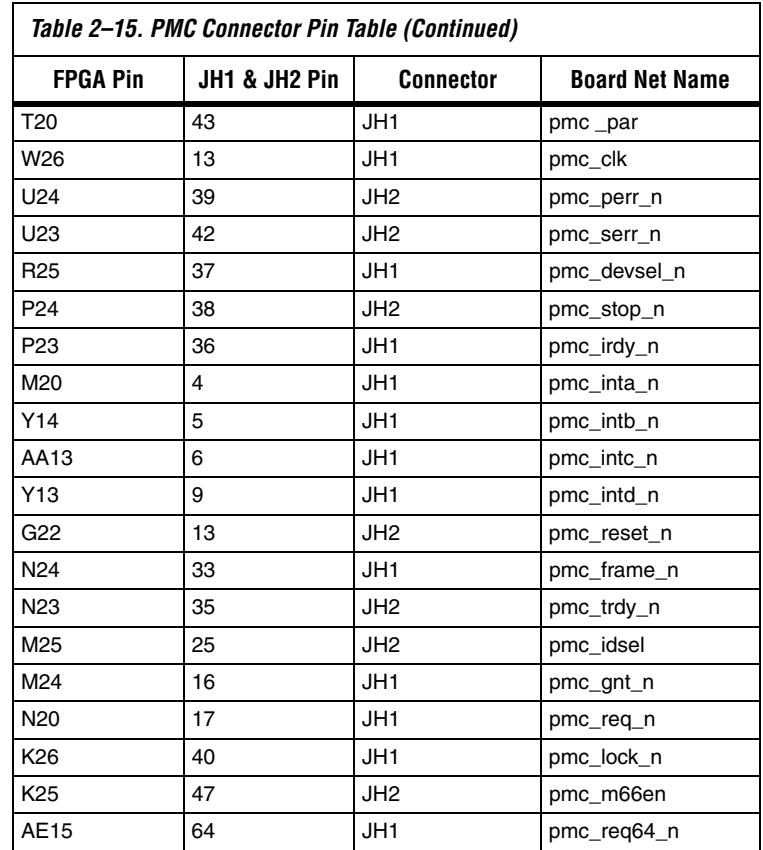

### **Mictor Connector (J25)**

The Mictor connector (J25) can be used to transmit up to 27 high-speed I/O signals with very low noise via a shielded Mictor cable. J25 can be used as a debug port for the Nios II processor or as a general-purpose I/O connector to the FPGA. Twenty five of the Mictor connector signals are used as data, and two signals are used as clock input and clock output.

Most pins on J25 connect to I/O pins on the FPGA (U62). For systems that do not use the Mictor connector for debugging the Nios II processor, any on-chip signals can be routed to I/O pins and probed at J25. External scopes and logic analyzers can connect to J25 and analyze a large number of signals simultaneously.

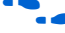

**f For details on Nios II debugging products that use the Mictor connector,** see **www.altera.com**.

Figure 2–12 shows an example of an in-target system analyzer ISA-Nios/T by First Silicon Solutions (FS2) Inc. connected to the Mictor connector. For details, see **www.fs2.com**.

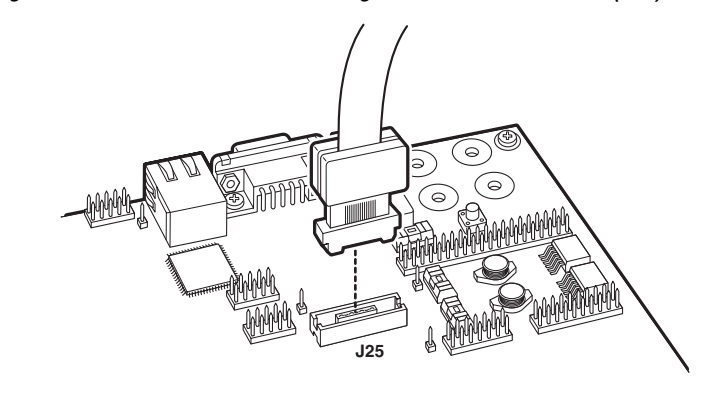

*Figure 2–12. An ISA-Nios/T Connecting to the Mictor Connector (J25)* 

Five of the signals connect to both the JTAG pins on the FPGA (U62), and the FPGA's JTAG connector (J24). The JTAG signals have special usage requirements. J25 and J24 cannot be used at the same time.

Figure 2–13 below shows connections from the Mictor connector to the FPGA.

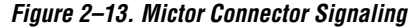

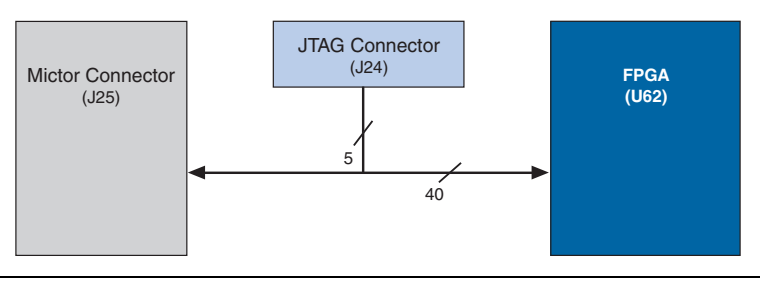

Table 2–16 shows the pin out information for J25. Unless otherwise noted, labels indicate FPGA pin numbers.

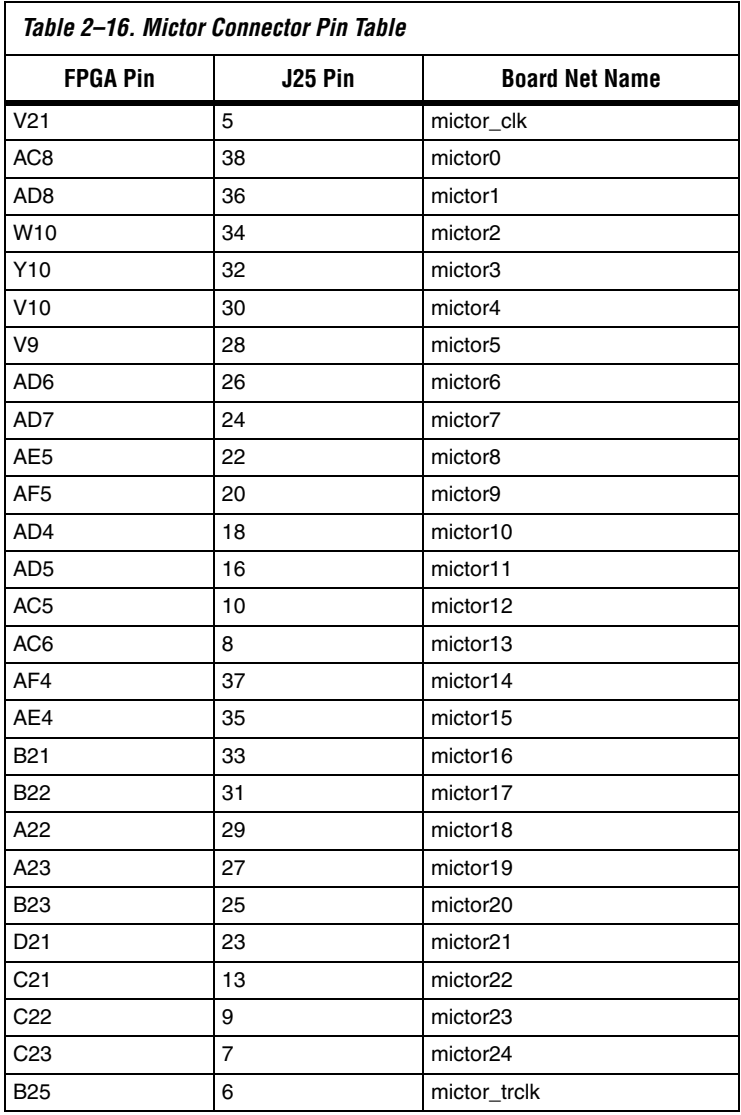

### **Test Points (TP1 – TP8)**

TP1 – TP8 are test points connected to I/O pins on the FPGA. FPGA designs can route signals to these I/O pins to be probed. TP1 –TP8 also connect to the configuration controller (U3).

Table 2–17 lists the connections between the FPGA, U3, and the test points.

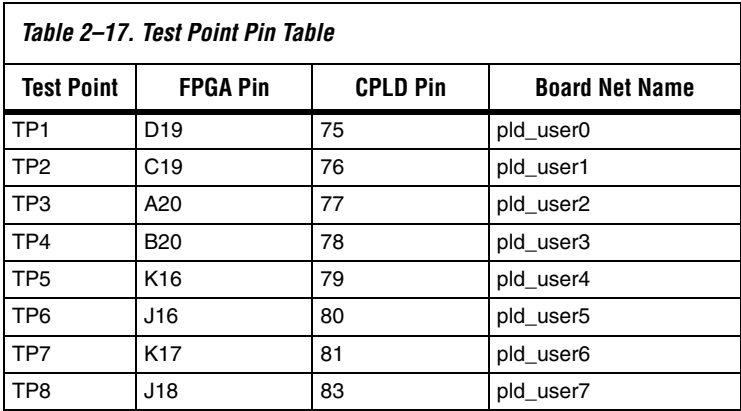

### **EPCS64 Serial Configuration Device (U69)**

U69 is a serial configuration device connected to the FPGA. Serial configuration devices are flash memory devices with a serial interface which can store configuration data, and load the data into the FPGA upon power up or reconfiguration. U69 can store FPGA configuration data, or Nios II program data, or both.

Table 2–18 lists the connections between U69 and the FPGA.

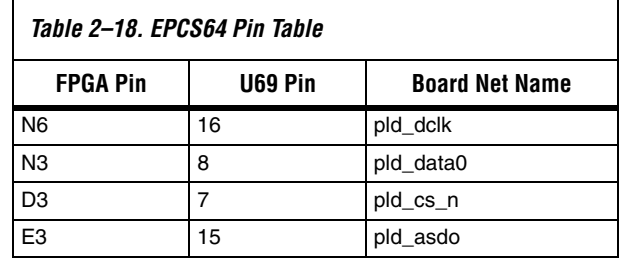

The SOPC Builder EPCS Serial Flash Controller component enables Nios II processor systems to access the EPCS device. Nios II processor systems can read program code or data from the device, and can write new data into the EPCS device.

U69 is blank by default. The Quartus II software can program FPGA configuration data (a **.pof** file) into U69 through an Altera download cable connected to J27. Alternately, software running on a Nios II processor design can write configuration data to U69.

The orientation of J27 is the reverse of J24.

f See the *Serial Configuration Devices* chapter in Altera's *Configuration Device Handbook* for more information about the EPCS64 device. See the *EPCS Device Controller Core with Avalon Interface* chapter in the *Quartus II Handbook, Volume 5: Altera Embedded Peripherals* for information about the EPCS serial flash controller component in SOPC Builder.

The configuration controller (U3) is an Altera MAX 7000 EPM7256AE device. It comes preprogrammed with logic for managing board reset conditions and configuring the FPGA from data stored in flash memory and the EPCS64 serial configuration device (U69).

FPGA configuration data files are generated by the Quartus II software. The Nios II integrated development environment (IDE) can write new configuration data to the board's flash memory.

For complete details on the configuration controller connections, see the board schematic. For detailed information about the Altera EPM7256AE device, see the MAX 7000 family literature at **www.altera.com/literature/lit-m7k.html.** For details on programming configuration data to flash memory, see the *Nios II Flash Programmer User Guide*, or refer to the Nios II IDE help system.

### **Configuration-Status LEDs**

The configuration controller is connected to four status LEDs that show the configuration status of the board at a glance as shown in Figure 2–14. The LEDs indicate which configuration, if any, was loaded into the FPGA at power-on as shown in Table 2–19.

#### *Figure 2–14. LED1 – LED 4*

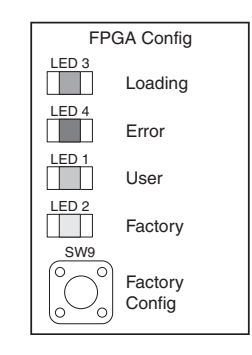

# **Controller Device (U3)**

**Configuration** 

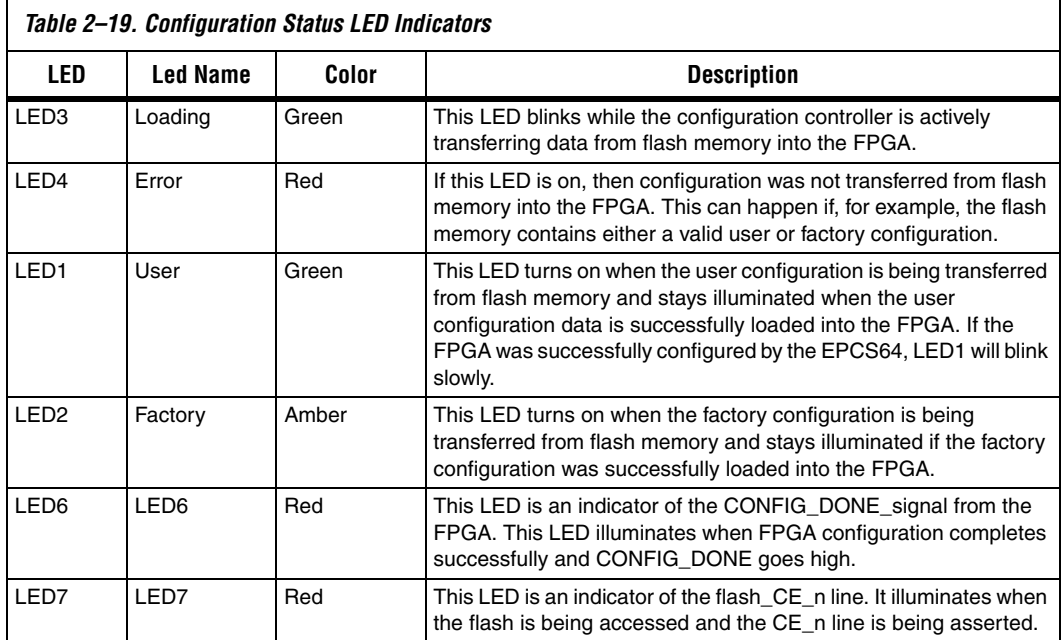

### **Configuration & Reset Buttons**

The Nios development board uses dedicated switches SW8, SW9 and SW10 for the following fixed functions:

#### *SW8 – CPU Reset*

When SW8 is pressed, a logic-0 is driven onto the FPGA I/O pin C5 (DEV\_CLRn). The result of pressing SW8 depends on how the FPGA is configured. Refer to Figure 2–15.

The factory-programmed Nios II reference design treats SW8 as a CPUreset button. The Nios II reference design resets and starts executing code from its reset address when SW8 is pressed.

*Figure 2–15. CPU Reset Button*

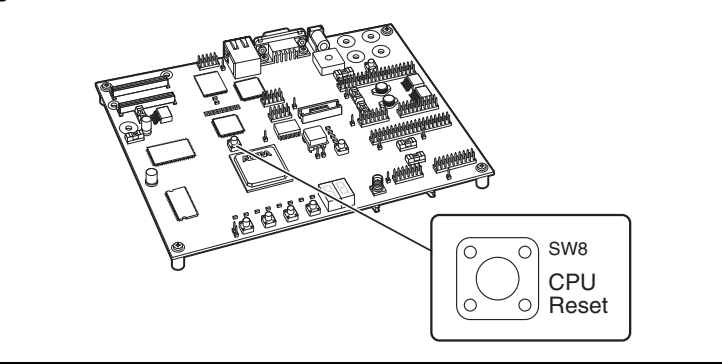

*SW9 – Factory Config*

Pressing Factory Config (SW9) commands the configuration controller to reconfigure the FPGA with the factory configuration. Refer to Figure 2–16.

*Figure 2–16. Factory Config Button*

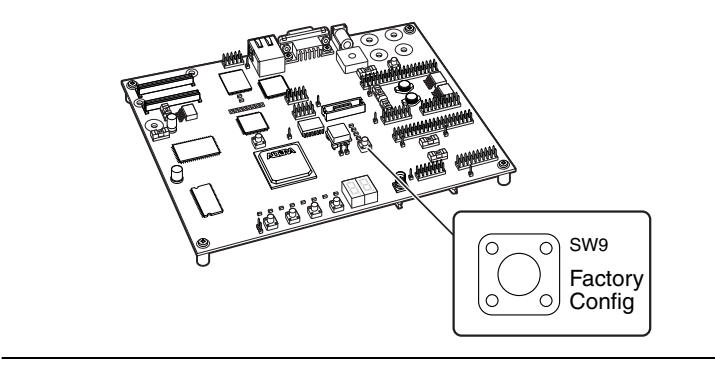

*SW10 – Reset, Config*

Reset, Config (SW10) is the power-on reset button. Refer to Figure 2–17. When SW10 is pressed, a logic 0 is driven to the power on reset controller (U18). Refer to "Power-Supply Circuitry" on page 2–44 for more details. Whenever SW10 is pressed, the configuration controller attempts to reconfigure the FPGA.

#### *Figure 2–17. Reset, Config Button*

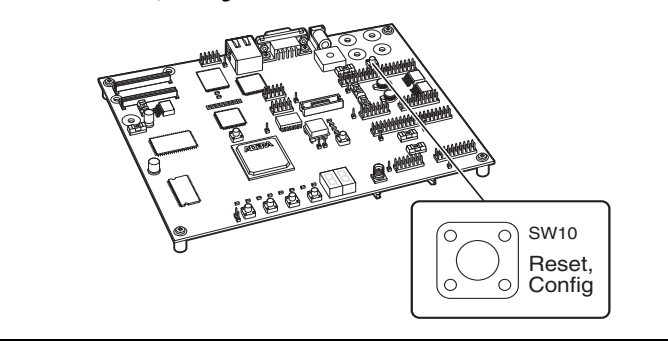

#### **Reset Distribution**

The EPM7256AE device takes a power-on reset pulse from the Linear Technologies 1326 power-sense/reset-generator chip (U18) and distributes it (through internal logic) to other reset pins on the board, that include the following:

- LAN91C111 (Ethernet MAC/PHY) reset
- Flash memory reset
- CompactFlash reset
- Reset signals delivered to the expansion prototype connectors (PROTO1 & PROTO2)

#### **Starting Configuration**

The following four methods start a configuration sequence:

- 1. Board power-on
- 2. Pressing the Reset, Config button (SW10).
- 3. Asserting (driving 0 volts on) the pld reconfigreq n input pin of the EPM7256AE device (U3 pin 94) from the FPGA (U62 pin AA14).
- 4. Pressing the Factory Config button (SW9).

#### **Factory & User Configurations**

The configuration controller can manage two separate FPGA configurations stored in flash memory U5. These two configurations are referred to as the factory configuration and the user configuration. A

Nios II reference design is factory-programmed into the factory configuration region of the flash memory. In addition, the FPGA can be configured by the EPCS64 serial configuration device.

#### **Configuration Process**

At power-up or reset, the configuration controller attempts to configure the FPGA with data from one of three sources, in the following order:

- 1. The EPCS64 serial configuration device
- 2. The user configuration from flash memory
- 3. The factory configuration from flash memory

First, the configuration controller puts the FPGA in active serial (AS) configuration mode. The FPGA then attempt to read configuration data from the EPCS64. If the FPGA finishes configuration successfully, the configuration controller stops.

If configuration from the EPCS64 does not succeed, the configuration controller puts the FPGA into passive serial (PS) mode and attempts to load the user configuration from flash memory. If this also fails (because the user configuration is either invalid or not present), the configuration controller attempts to load the factory configuration from flash memory.

When SW9 (Factory Config) is pressed, the configuration controller ignores the user configuration and EPCS64, and configures the FPGA with the factory configuration. SW9 provides an escape from a situation in which a valid-but-nonfunctional design is present in user flash memory or the EPCS64.

### **Flash Memory Partitions**

The configuration controller expects user and factory configuration data to be stored at fixed locations (offsets) in flash memory. In addition, the factory-programmed reference design expects Nios II software and data to exist at certain locations in flash memory. Table 2–20 shows the expected flash memory partitioning.

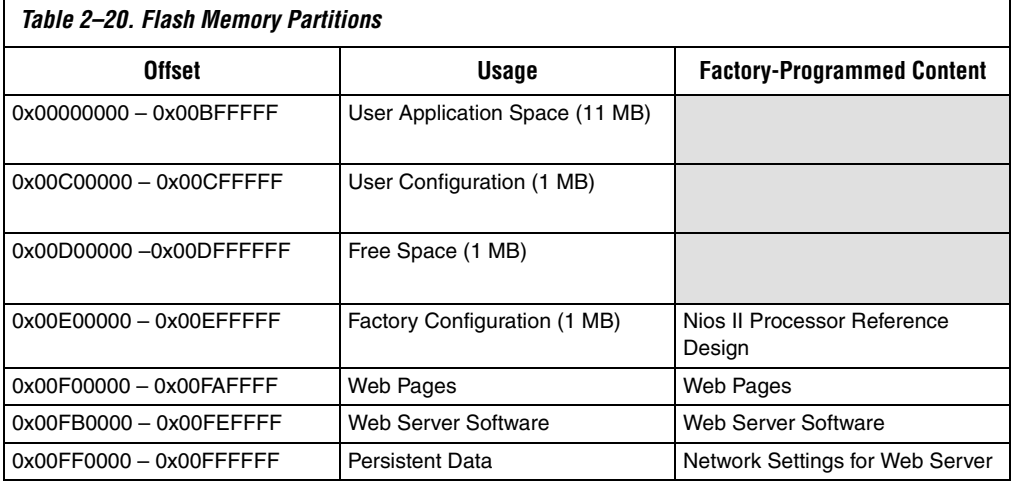

 $\mathbb{R}$  This partitioning scheme is merely a convention used by the configuration controller and the factory-programmed reference design. Custom FPGA designs can use the flash memory space in any way necessary.

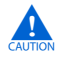

**c** Altera recommends that you do not overwrite the factoryprogrammed flash memory contents. Without a valid factory configuration, the configuration controller may not be able to successfully configure the FPGA. If you alter the factory configuration, you can restore the board to its factoryprogrammed state. Refer to *Appendix B: Restoring the Factory Configuration.*

#### *User Application Space*

The lower 11 MB of flash memory is the user application space. This is free space for user designs to store code and data for Nios II programs. The Nios II IDE allows you to compile Nios II programs and program them into the user application space.

#### *User Configuration*

The user configuration partition is 1 MB, starting at offset 0x00C00000. This section contains the FPGA configuration data for the user configuration. Nios II development tools include documentation on how to create your own user configuration image and program it into flash memory.

#### *Factory Configuration*

The factory configuration partition is 1 MB, starting at offset 0x00E00000. This section contains the FPGA configuration data for the factory configuration. The Nios II processor system in the factory configuration is designed to start executing code from offset 0x00000000 in the flash memory. The Nios II development tools include the source files for the factory programmed hardware and software reference designs.

#### *Persistent Data*

The persistent data partition is 64 KB, starting at offset 0x00FF0000. This partition is for maintaining nonvolatile settings and data, such as the MAC address and IP address for the factory-programmed web server reference design. Persistent data is technically no different than other application data, but it is often convenient to think of certain data as independent from the user hardware or software.

### **JTAG Connectors (J24 & J5)**

The Nios development board has two 10-pin JTAG headers (J24 and J5) compatible with Altera download cables, such as the USB-Blaster™. On the Nios development board, each JTAG header connects to one Altera device and forms a single-device JTAG chain. J24 connects to the FPGA (U62), and J5 connects to the EPM7256AE device (U3).

### **JTAG Connector to FPGA (J24)**

J24 connects to the JTAG pins (TCK, TDI, TDO, TMS, TRST) of the FPGA (U62) as shown in Figure 2–18. Altera Quartus II software can directly configure the FPGA with a new hardware image via an Altera download cable as shown in Figure 2–19. In addition, the Nios II IDE can access the Nios II processor JTAG debug module via a download cable connected to the J24 JTAG connector.

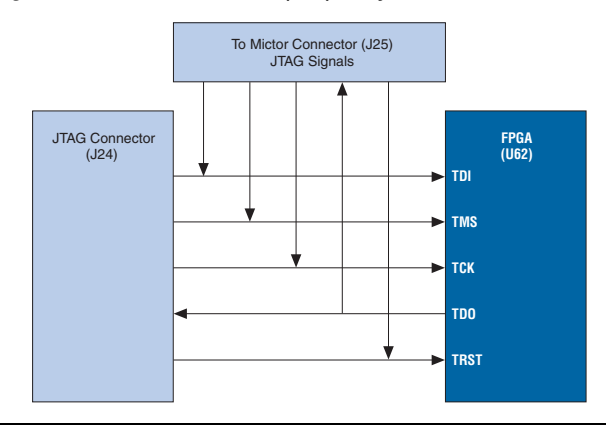

*Figure 2–18. JTAG Connector (J24) to Cyclone II Device*

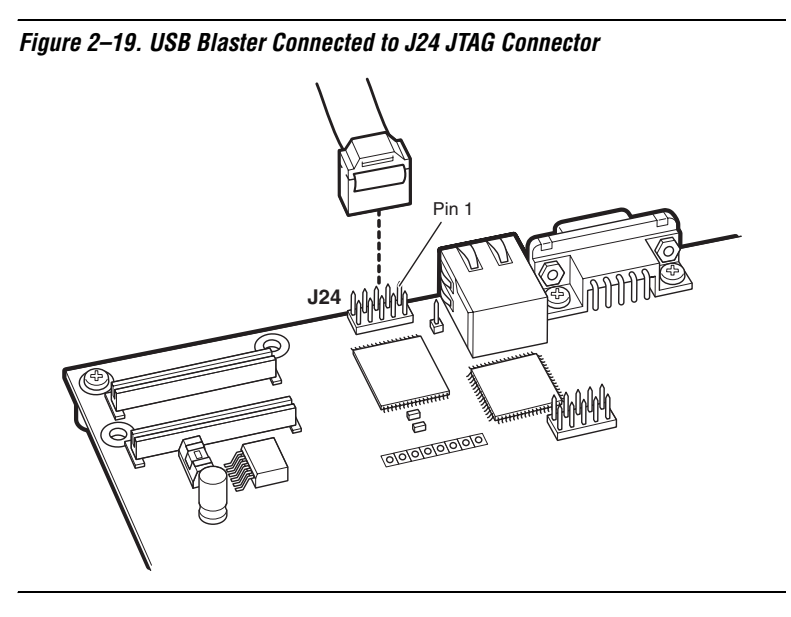

The FPGA's JTAG pins can also be accessed via the Mictor connector (J25). The pins of J24 are connected directly to pins on J25, and care must be taken so that signal contention does not occur between the two connectors.

### **JTAG Connector to EPM7256AE Device (J5)**

J5 connects to the JTAG pins (TCK, TDI, TDO, TMS, TRST) of the EPM7256AE device (U3). Altera Quartus II software can perform insystem programming (ISP) to reprogram the EPM7256AE device (U3) with a new hardware image via an Altera download cable as shown in Figure 2–20.

**1** The orientation of J5 is rotated 180 degrees compared to J24.

Most users never need to reprogram the configuration controller design in the EMP7256AE device. Reprogramming the configuration controller can result in an inoperable development board.

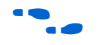

To restore the board to its factory-programmed condition, see *Appendix B: Restoring the Factory Configuration.* 

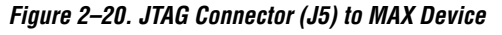

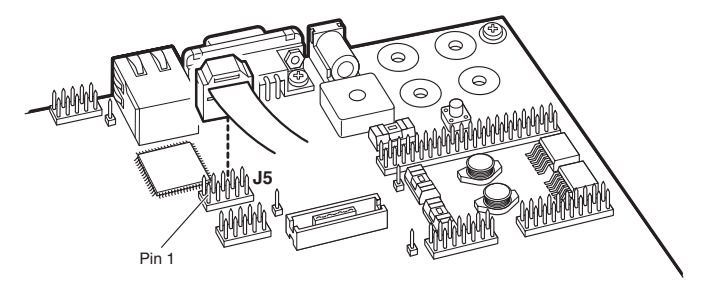

**Clock Circuitry** The Nios development board includes a 50 MHz free-running oscillator (Y2) and a zero-skew, point-to-point clock distribution network that drives the FPGA (U62), the EPM7256AE configuration controller device (U3), and pins on the PROTO1 & PROTO2 connectors. The zero-skew buffer (U2) drives the clock distribution network using the free-running 50 MHz clock. Refer to Figure 2–21.

*Figure 2–21. Clock Circuitry*

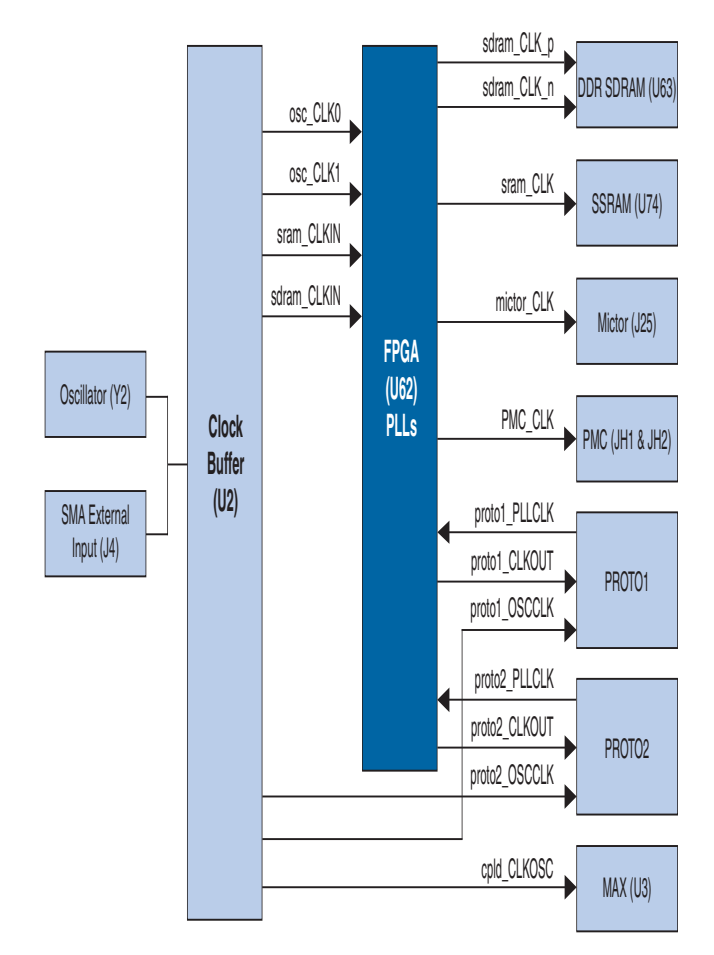

#### *Note to Figure 2–21:*

(1) To use an external clock signal, remove the crystal oscillator from its socket. Make sure to note the correct orientation of the oscillator before removing it.

The FPGA receives clock input from buffer U2, and from the PROTO1 and PROTO2 connectors, as shown in Table 2–21.

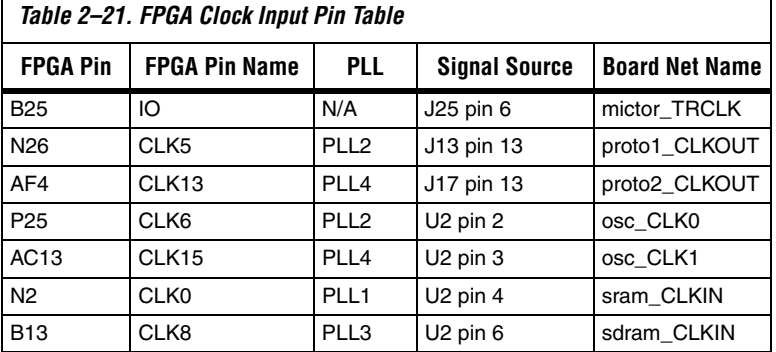

The FPGA can synthesize new clock signals internally using on-chip PLLs, and drive the clocks to various components on the board, as shown in Table 2–22.

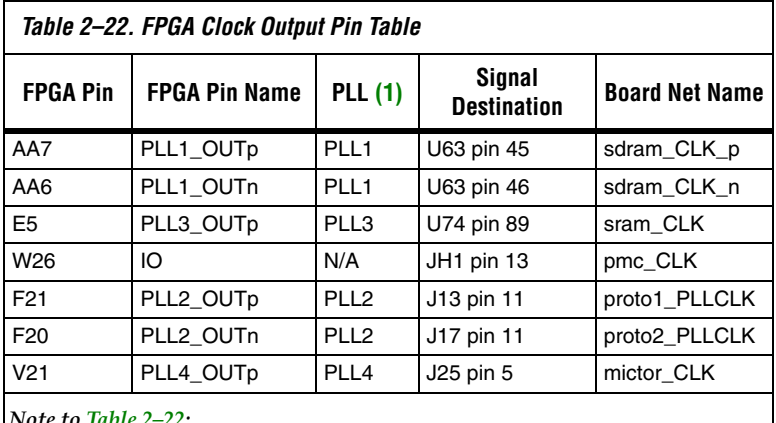

*Note to Table 2–22:*

(1) PLLs are only dedicated when using the Enhanced PLL. If you use the Fast PLL, the PLL inputs and outputs are interchangeable. For more information on using PLLs in the Cyclone II refer to the data sheet.

The 50 MHz oscillator (Y2) is socketed and can be changed or removed by the user. To drive the clock circuitry using the external clock connector (J4), remove Y2.

**1 The factory-programmed configuration controller and Altera**provided reference designs work only with the 50 MHz clock.

### **Power-Supply Circuitry**

The Nios development board runs on a 16V, unregulated, input power supply connected to J26. On-board circuitry generates +/-12V, +5V, +3.3V, +2.5V, and +1.2V regulated power levels. For applications requiring high current, separate voltage levels can be supplied from a workbench power supply.

- The input power-supply on J26 can be either center-negative or center-positive. A bridge rectifier (D34) presents the appropriate polarity to the voltage regulators.
- The 5V supply is presented on pin 2 of J12 and J15 for use by any device plugged into the PROTO1 & PROTO2 expansion connectors.
- The 3.3V supply is used as the power source for all FPGA I/O pins. The 3.3V supply is also available for PROTO1 & PROTO2 daughter cards.
- The 2.5V supply is used only as the power supply for the DDR SDRAM chip and is not available on any connector or header.
- The 1.2V supply is used only as the power supply for the Cyclone II device core (VCCINT) and it is not available on any connector or header.
- The +/-12V supply is provided for the PMC connectors JH1 and JH2. Refer to "PMC Connector (JH1 & JH2)" on page 2–26 for more details. When workbench power supplies are connected to the board, a corresponding fuse must be removed to decouple the on-board voltage regulator. Each on-board regulator drives power through a 7A fuse. Refer to Table 2–23.

Table 2–23 lists the details of what voltage levels can be supplied to what points on the board.

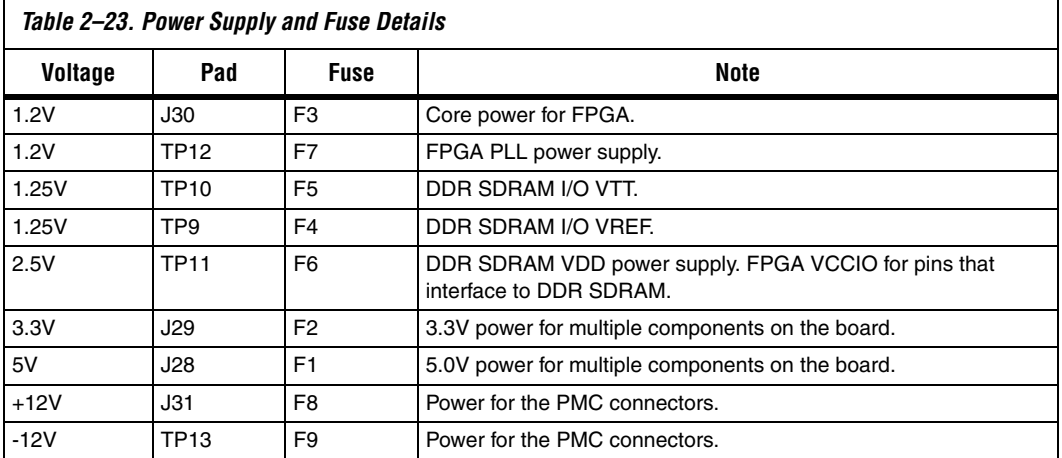

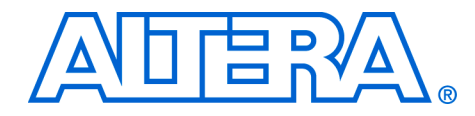

### **Appendix A. Restoring the Factory Configuration**

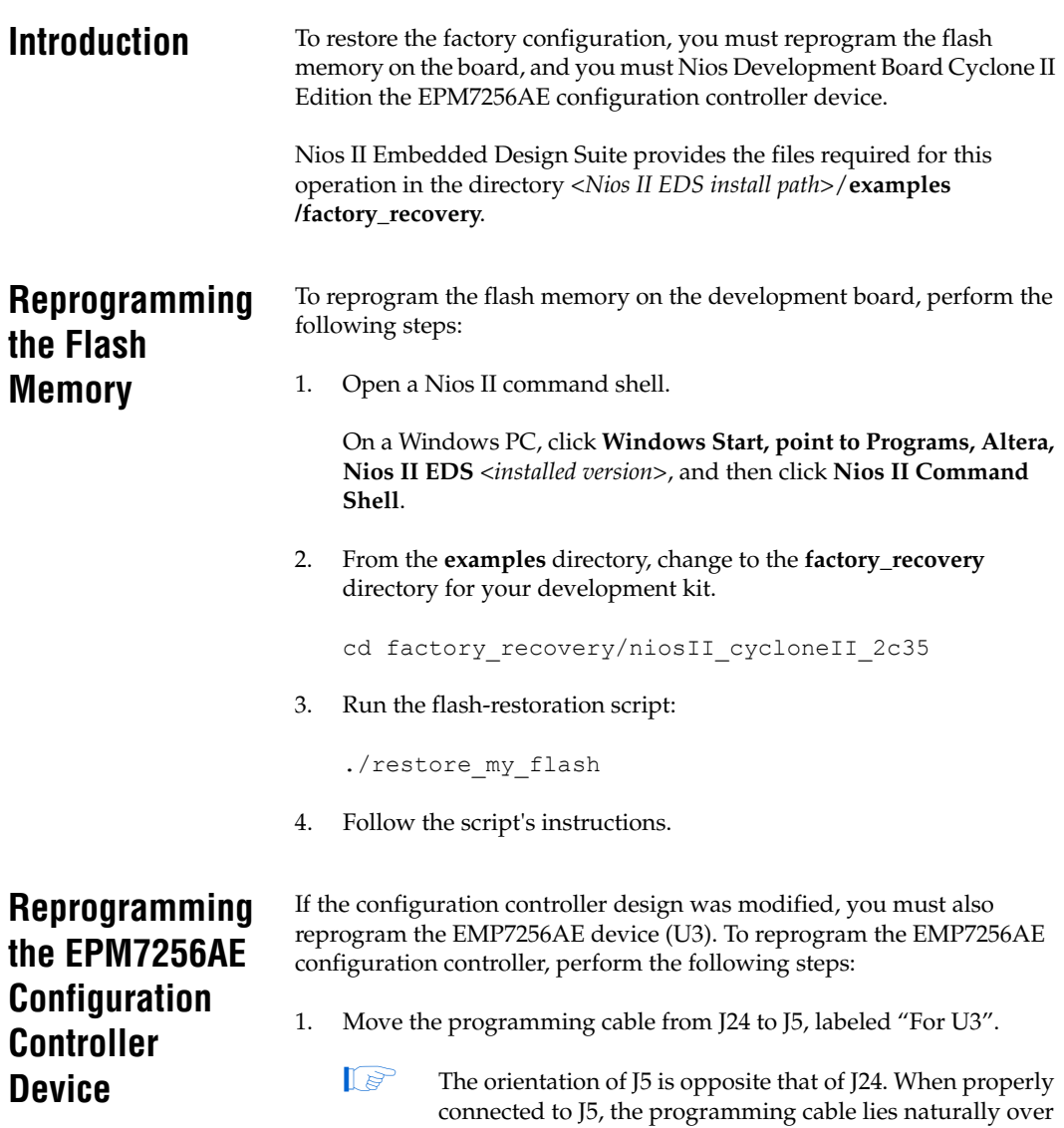

the clock oscillator and the dual seven-segment display.

- 2. Launch the Quartus II software, and click **Programmer** on the Tools menu.
- 3. Click **Add File** and select the following programming file: *<Nios II EDS install path>***/examples/ factory\_recovery/niosII\_cycloneII\_2c35/config\_controller.pof**.
- 4. In the **Programmer**, turn on the **Program/Configure** checkbox, and click **Start** to reprogram the EPM7256AE device.
- 5. Press the **Factory Config** button to perform a power on reset and reconfigure the FPGA from flash memory. You should see the Factory LED turned on and activity on LEDs D0 through D7.

Your board is now reconfigured to the default factory condition.

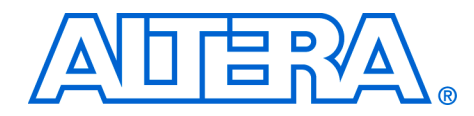

### **Appendix B. Connecting to the Board via Ethernet**

**Introduction** The Nios development board is factory-programmed with a reference design that implements a web server, among other functions as shown in Figure B–1. This chapter describes how to connect a host computer to the board's Ethernet port, assign an IP address to the board, and browse to the web server from the host computer.

*Figure B–1. Web Server Reference Design*

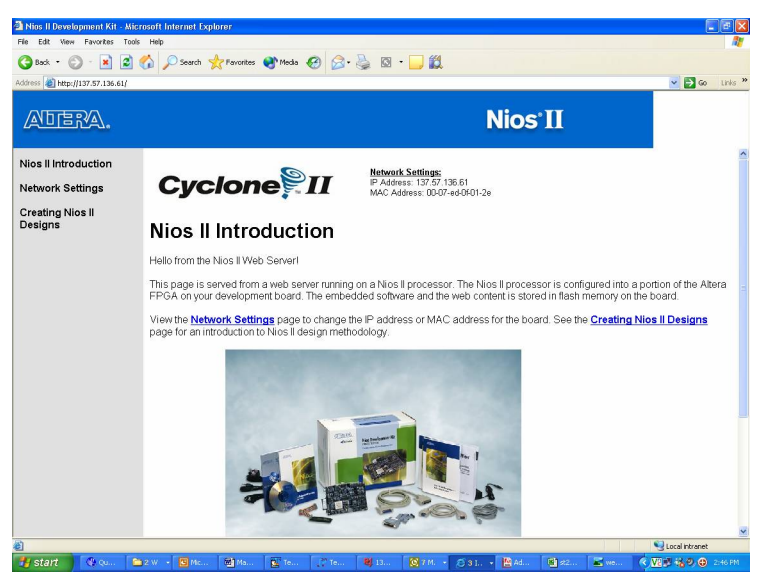

### **Connecting the Ethernet Cable**

The Nios II development kit includes an Ethernet (RJ45) cable and a male/female RJ45 crossover adapter. Before you connect these components, you must decide how you want to use the network features of your board. Select one of the two following connection methods:

- 1. *LAN Connection —* To use your Nios development board on a LAN (for example, connecting to an Ethernet hub) do the following:
	- a. Connect one end of the RJ45 cable to the Ethernet connector on the development board (RJ1).
- b. Connect the other end to your LAN connection (hub, router, wall plug, etc.).
- 2. *Point-to-Point Connection —* To use your Nios development board connected directly to a host computer point-to-point (not on a LAN), do the following:
	- a. Connect one end of your RJ45 cable to the female socket in the crossover adapter and insert the male end of the crossover adapter into RJ1 on the Nios development board as shown in Figure B–2.

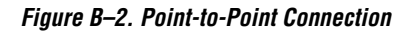

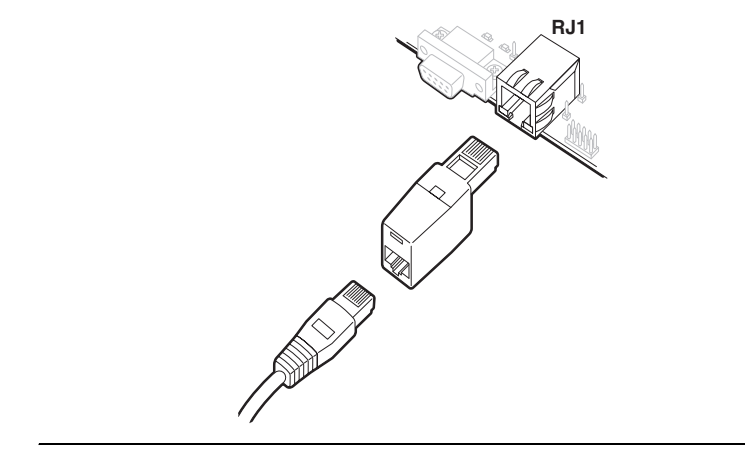

b. Connect the other end of the RJ45 connector directly to the network (Ethernet) port on your host computer.

### **Connecting the LCD Screen**

The Nios II development kit includes a two-line x 16-character LCD text screen. The web-server software displays useful status and progress messages on this display. If you wish to use the network features of the board, connect the LCD screen to expansion prototype connector J12. Refer to the *Nios II Development Kit, Getting Started User Guide* for details.

### **Obtaining an IP Address**

In order to function on a network (either LAN or point-to-point), your board must have an IP address. This section describes the methods to assign an IP address to your board.

#### *LAN Connection*

If you have connected your board to a LAN, the board will either obtain a dynamic IP address using DHCP, or a static IP address stored in flash memory. If you do not know whether or not your LAN supports DHCP, it is easiest to try DHCP first.

#### **DHCP**

Upon reset, the web server attempts to acquire an IP address via the DHCP protocol. The board continues to attempt DHCP self-configuration for two minutes. You can determine if DHCP has succeeded, or if it is still in progress, by reading status messages on the LCD screen. If your LAN does not support DHCP then DHCP configuration ultimately fails, and the web server defaults to a static IP address.

If DHCP succeeds, the board displays a success message and the IP address on the LCD screen. The web server is now ready to display web pages. See "Browsing to Your Board" on page B–5 to continue.

#### **Static IP Address**

If the DHCP process fails, the board uses a static IP address stored in flash memory. You need to obtain a safe IP address in your LAN's subnet from your system administrator. Once you know a safe IP address, you can assign it to your board using the steps below.

These steps send IP configuration data to the board via an Altera JTAG download cable, such as the USB-Blaster cable.

- 1. Install the Nios II development tools, connect the JTAG download cable, and apply power to the board, as described in the *Nios II Development Kit, Getting Started User Guide*.
- 2. Open a Nios II command shell. On Windows PCs, On a Windows PC, click **Windows Start, point to Programs, Altera, Nios II EDS** <*installed version*>, and then click **Nios II Command Shell**. A shell window appears with a command prompt.
- 3. Press the SW9 button labeled Factory Config on the board.
- 4. At the Nios II command shell command prompt, type:

nios2-terminal<Enter>

This command opens a terminal connection via the JTAG download cable to a monitor program running on the board. The monitor program displays status messages and text instructions that tell you how to set the IP address for your board.

- 5. Press the ! key to abort the DHCP process and display a prompt. If you don't abort the DHCP process, it will fail after two minutes, and eventually a prompt will appear.
	- $\mathbb{I}$  The monitor's prompt is the + character. You can enter h<Enter> at the prompt for a complete list of supported commands.
- 6. At the prompt, type xip:<*safe IP address*><Enter>

The xip command saves the IP address in flash memory. In general, you only need to assign an IP address to your board once. However, you can change it at any time by issuing another xip command. You can also use the commands xsubnet and xgateway to assign subnet and gateway addresses, but setting these addresses is not usually necessary.

- 7. Type xdhcp:off<Enter> to disable the board from attempting to obtain the IP address using DHCP in the future. (You can re-enable DHCP later, using the xdhcp: on command.)
- 8. Type CTRL+C to terminate the JTAG terminal session and disconnect from the monitor program, then close the Nios II command shell.
- 9. Press the SW8 button labeled *CPU Reset* to reboot the Nios II processor and start the web server using the new IP address. The LCD screen displays the static IP address assigned to the board, along with other status messages.

The web server is now ready to display pages using the IP address you assigned. See "Browsing to Your Board" on page B–5 to continue.

#### *Point–to–Point Connections*

All boards are factory programmed with a default IP address of 10.0.0.51 stored in flash memory. The 10.0.0.x subnet is conventionally reserved for development, test, and prototyping. If DHCP fails or is aborted, the board uses this static IP address. The LCD screen displays status messages to indicate when the web server starts running using the default IP address.

Your host computer and the development board are the only two devices connected to this simple point-to-point network. For most host operating systems, it is necessary to assign your host computer an IP address on the same subnet as the board. For example, the address 10.0.0.1 will work fine. Any address in the 10.0.0.x subnet will work, and there is no possibility of conflicting with another device on the network. After

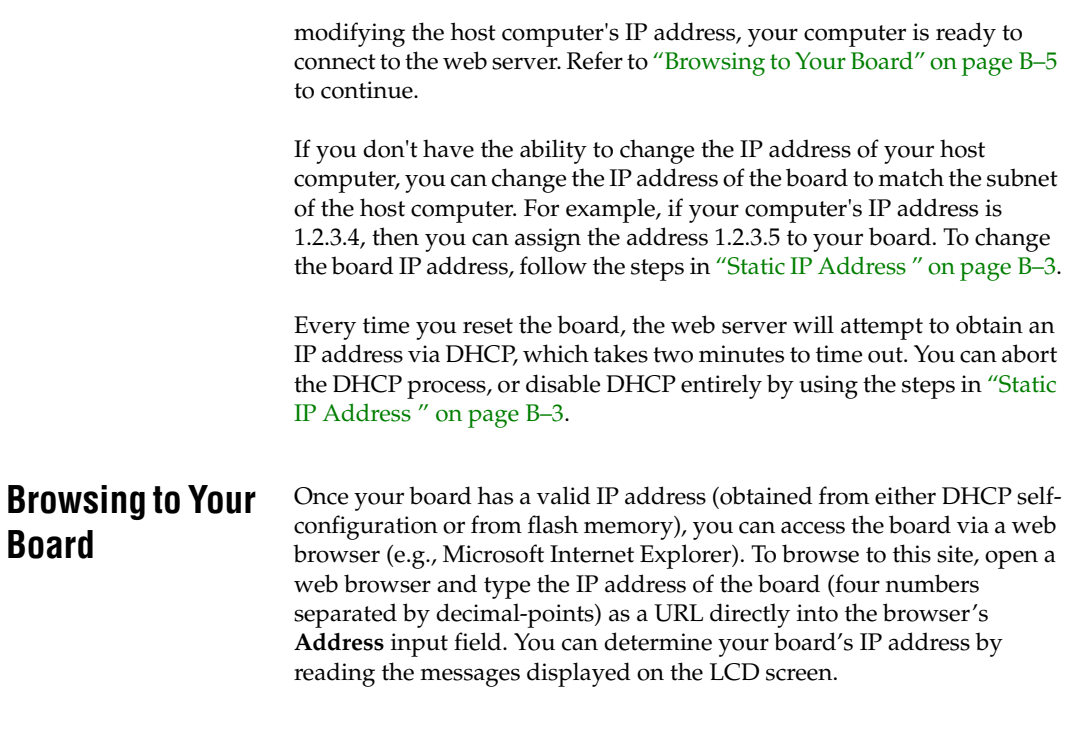